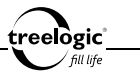

# Вступление

Спасибо, что выбрали планшетный компьютер Treelogic Brevis 803WA Touch – электронное персональное мобильное Интернет-устройство, вобравшее в себя все самые современные наработки. Он относится к новому поколению в семействе портативных устройств, поддерживающих не только подключение к Интернету, но и самостоятельную установку и удаление приложений сторонних производителей. Расширенный функционал, идеальное качество, высокая надежность и изысканный внешний вид делают его настоящим шедевром. С помощью планшетного компьютера Treelogic Brevis 803WA Touch мы надеемся принести вам настоящее цифровое удовольствие!

В этом Руководстве вы найдете важную информацию о самом планшетном компьютере, а также советы по его правильной эксплуатации. Перед работой с устройством внимательно прочтите Руководство до конца и сохраните его для использования в дальнейшем! Данное Руководство поможет вам в полной мере насладиться всеми уникальными возможностями планшетного компьютера Treelogic Brevis 803WA Touch!

**Мы постарались сделать это Руководство максимально полным и точным, однако не можем полностью гарантировать отсутствие в нем ошибок или неточностей. Компания не несет ответственности за возможное повреждение устройства или потерю данных вследствие неправильного обращения. Компания не несет ответственности за последствия, вызванные подключением к планшетному компьютеру несовместимых аксессуаров. Конструкция планшетного компьютера, встроенное программное обеспечение и содержание данного Руководства могут быть изменены без предварительного уведомления.**

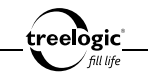

**Товарные знаки и наименования, встречающиеся в данном Руководстве, являются собственностью их владельцев.**

# Нормативная информация: FCC часть 15

Планшетный компьютер Treelogic Brevis 803WA Touch соответствует части 15 правил FCC. Работа планшетного компьютера проходит с учетом следующих условий:

- 1. Он не создает помех другим устройствам.
- 2. Он чувствителен к любым помехам, включая те, которые могут вызвать нежелательные последствия для самого планшетного компьютера.

*[Примечание] Это устройство было должным образом протестировано,*

в результате чего было установлено, что в соответствии с частью 15 правил FCC оно соответствует классу «Б» цифровых устройств. Эти означает, что устройство обеспечивает надлежащий уровень безопасности и отсутствие помех при установке в жилых помещениях.

Планшетный компьютер Treelogic Brevis 803WA Touch производит, использует и может излучать радиоволны, поэтому в условиях, не соответствующих данному Руководству, он может создавать помехи другим средствам радиосвязи. Тем не менее, нельзя полностью исключить и то, что помехи не возникнут при определенных условиях даже при соблюдении требований Руководства. Если планшетный компьютер при включении/выключении устройства создает помехи для радио- или телеприемников, следует устранить их одним из нижеуказанных способов:

**Нормативная информация: FCC часть 15**

2 3

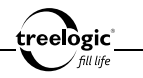

- Увеличить расстояние между устройством и приемником.
- • Включить планшетный компьютер в розетку, относящуюся к другой цепи, нежели та, в которую включен приемник.
- Проконсультироваться с продавцом или опытным специалистом по радиотехнике.

*[Предупреждение]* **Производитель не несет ответственности за возникновение теле- и радиопомех при внесении пользователями несанкционированных изменений в конструкцию планшетного компьютера! Любые изменения данного типа запрещены и автоматически лишают пользователя гарантии, а также права на сервисное обслуживание.**

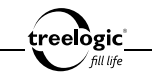

# Меры предосторожности

Всегда соблюдайте основные меры безопасности при использовании планшетного компьютера – это поможет снизить риск возникновения повреждений устройства и вреда для вашего здоровья!

- 1. Не разбирайте, не ремонтируйте и не модифицируйте планшетный компьютер самостоятельно – это может привести к поломке и к потере гарантии. Доверьте обслуживание устройства квалифицированным специалистам.
- 2. Не трясите планшетный компьютер и не стучите по нему, так как неаккуратное обращение может привести к повреждениям или потере данных, а также к невозможности воспроизводить информацию.
- 3. Не допускайте попадания влаги или жидкости внутрь корпуса планшетного компьютера, так как это может повредить устройство. Если жидкость попала в планшетный компьютер, немедленно выключите его и полностью высушите. В противном случае возможно возгорание или поражение электрическим током.
- 4. Не используйте планшетный компьютер в слишком сухой среде, так как это может привести к возникновению статического электричества.
- 5. Не допускайте сильных ударов или давления на планшетный компьютер, не роняйте его и не кладите вблизи магнита или источника радиоволн.
- 6. Не используйте планшетный компьютер вблизи легковоспламеняющихся или взрывоопасных газов. Это может привести к возгоранию или взрыву.
- 7. Не подвергайте планшетный компьютер воздействию прямых солнечных лучей и ультрафиолета, а также слишком высоких или слишком низких температур. Это может вызвать перегрев устройства и снижение емкости или выход из строя батареи.
- 8. Не подвергайте устройство резким перепадам температур. Резкая смена температуры (например, внесение устройства с мороза в теплое помещение) может вызвать конденсацию влаги внутри устройства и сбои в работе планшетного компьютера. В случае возникновения конденсата просушите устройство при постоянной температуре.
- 9. Не храните планшетный компьютер в местах с повышенной влажностью, а также в пыльных или грязных местах.
- 10. Не допускайте попадания пыли, грязи и посторонних предметов в планшетный компьютер. Особое внимание следует уделить защите слота для карты памяти и HDMI-разъема.
- 11. Избегайте попадания металлических предметов или жидкостей на разъем USB или в слот для карты памяти. Это может привести к возгоранию или поражению электрическим током.
- 12. Не используйте планшетный компьютер вблизи источников электромагнитного излучения или в местах с повышенным радиоактивным фоном.
- 13. Перед включением убедитесь в надежности и правильности присоединения кабелей – это поможет избежать поломок и ошибок в работе устройства.
- 14. Производите операции с устройством, установив его на ровной твердой

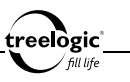

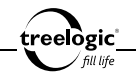

поверхности. Не производите операции с устройством, установленным на подушке, ковре или диване, так как это способствует значительному повышению температуры и может привести к перегреву планшетного компьютера и выходу его из строя.

- 15. Не удерживайте планшетный компьютер на коленях или иных частях тела во избежание неприятных физических ощущений или получения телесного повреждения от воздействия тепла.
- 16. Планшетный компьютер должен быть выключен во время взлета или посадки самолета.
- 17. Не используйте устройство во время управления автомобилем. Соблюдайте законы и правила дорожного движения.
- 18. Не переносите планшетный компьютер во включенном состоянии. Перед переноской выключите планшетный компьютер и отсоедините все внешние устройства.
- 19. Избегайте контакта устройства с источниками огня это может привести к взрыву встроенной батареи питания.
- 20. Очищайте планшетный компьютер только мягкой сухой тканью, не прилагая излишнюю силу. Перед тем, как чистить планшетный компьютер, убедитесь в том, что он отключен. Не используйте химические вещества или жидкие чистящие средства!
- 21. Сенсорный экран планшетного компьютера может быть легко оцарапан острыми предметами. Используйте специальные защитные пленки, разработанные для защиты экранов портативных устройств от мелких царапин.

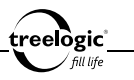

- 22. Не разбирайте и не пытайтесь самостоятельно починить адаптер питания, в нем нет ремонтируемых частей. Замените планшетный компьютер в случае повреждения или попадания в него влаги.
- 23. Не используйте адаптер питания, если поврежден провод.
- 24. Не допускайте растяжения кабеля питания, его запутывания и завязывания узлами.
- 25. Подключайте адаптер питания только к подходящему источнику питания. Требования к электрическому напряжению вы можете найти на корпусе устройства или на упаковке.
- 26. Вставляйте вилку зарядного устройства в розетку до конца это поможет избежать возникновения статического электричества.
- 27. При отсоединении адаптера питания от розетки следует вытягивать вилку, а не тянуть за сам кабель.
- 28. Планшетный компьютер содержит встроенный литий-полимерный аккумулятор, который не подлежит самостоятельной замене пользователем. В случае использования аккумулятора в непредусмотренных спецификацией условиях (разборка, дробление, прокалывание или уничтожение при помощи огня или воды) устройство может взорваться.
- 29. В случае взрыва или возгорания аккумулятора существует опасность выброса вредных химических веществ.
- 30. Не храните и не перезаряжайте аккумуляторные батареи в холодных или жарких местах – это может вызвать снижение емкости или выход из строя батареи.

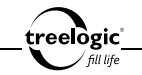

- 31. Не дотрагивайтесь до планшетного компьютера голыми руками, если встроенная батарея протекает. Сразу же обратитесь за помощью в сервисный центр, так как жидкость может протечь в планшетный компьютер и повредить его. Если жидкость из батареи попала вам на кожу или на одежду, тщательно смойте ее водой. Если жидкость попала вам в глаза, немедленно промойте их большим количеством чистой воды и проконсультируйтесь с врачом.
- 32. Храните аккумуляторные батареи и зарядное устройство в труднодоступных для детей местах.
- 33. Использование поврежденных или отслуживших свой срок батарей, а также их неправильная замена могут вызвать взрыв или привести к воспламенению. Утилизируйте старые батареи согласно инструкциям.
- 34. Используйте только тот тип батарей, который рекомендован производителем устройства.
- 35. Не касайтесь металлическими предметами штекера зарядного устройства или входного разъема питания планшетного компьютера, так как это может привести к короткому замыканию и выходу планшетного компьютера из строя.
- 36. Во время зарядки храните планшетный компьютер в труднодоступном для детей месте.
- 37. Не применяйте излишнюю силу при подключении к разъемам планшетного компьютера внешних устройств. Это может привести к повреждению контактов.

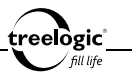

- 38. Перед присоединением внешнего устройства к планшетному компьютеру убедитесь, что штекер подсоединяется правильной стороной. При необходимости переверните штекер.
- 39. При подключении устройства к стационарному компьютеру располагайте USB-кабель таким образом, чтобы люди или животные случайно не наступили на него и не выдернули из разъема.
- 40. Отсоединяйте USB-кабель или шнур питания, когда вы не используйте планшетный компьютер долгое время.
- 41. Устанавливайте карту памяти или внешнее USB-устройство только правильной стороной. Не прилагайте усилия, если карта памяти или внешнее USBустройство не входит в слот планшетного компьютера – это может привести к повреждению как самого слота, так и карты памяти или USB-устройства.
- 42. Перед присоединением карты памяти или внешнего USB-устройства убедитесь, что они устанавливаются правильной стороной. При необходимости переверните карту памяти или USB-устройство.
- 43. Если не удается установить карту памяти в соответствующий разъем, убедитесь в ее соответствии формату microSD.
- 44. Если операционной системе планшетного компьютера не удается распознать карту памяти или внешнее USB-устройство, попробуйте ее извлечь и установить снова.
- 45. Избегайте прикосновений к контактам карты памяти или внешнего USBустройства – разряд статического электричества может уничтожить данные, записанные на карту или на USB-накопитель.

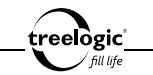

- 46. Не извлекайте карту памяти или внешнее USB-устройство во время выполнения операции чтения/записи, так как это может повлечь за собой повреждение или удаление данных, а также вызвать поломку устройств.
- 47. Используйте только одобренные производителем либо идущие в комплекте с устройством аксессуары. Использование несовместимых аксессуаров может привести к повреждению устройства, а также к потере гарантии.
- 48. Не пользуйтесь беспроводными средствами связи с целью управления оборудованием, непосредственно связанным с человеческой жизнью, под которым подразумевается следующее:
	- • медицинское оборудование, в частности, системы жизнеобеспечения, хирургическое оборудование и т.п.;
	- системы выхлопа токсичных и иных газов, а также дыма:
	- • оборудование, установка и настройка которого выполняется с соблюдением требований различных законодательных актов;
	- оборудование, связанное с обеспечением безопасности людей, либо способное серьезно повлиять на бесперебойное функционирование систем и служб общего пользования (в частности, системы управления движением на воздушном, железнодорожном, шоссейном, морском, речном и других видах транспорта; оборудование атомных электростанций и т.п.; оборудование, аналогичное вышеперечисленному).
- 49. Во избежание сбоев в работе оборудования и возникновения несчастных случаев выключайте беспроводную связь в следующих ситуациях:

 $10 \frac{1}{10}$  11

- • находясь в людном месте, например, в переполненном пригородном поезде;
- находясь в медицинском учреждении или вблизи медицинского электрооборудования;
- • находясь вблизи автоматических дверей, пожарной сигнализации и другого автоматического оборудования;
- • находясь на борту самолета, либо в местах, где возникают или могут возникнуть радиопомехи.
- 50. Располагайте планшетный компьютер на расстоянии не менее 22 см от кардиостимуляторов. Радиоволны способны воздействовать на работу кардиостимулятора и могут быть причиной его сбоя.
- 51. При эксплуатации планшетного компьютера следите за возникновением радиопомех и иных сбоев в работе другого оборудования. При обнаружении любого рода воздействия на него выключите беспроводную связь.
- 52. Регулярно создавайте резервные копии ваших файлов. Производитель не несет ответственности за потерю данных в результате ненадлежащего использования, самостоятельного ремонта или по другим причинам.
- 53. Обращайте внимание на совместимость мультимедийных файлов. Форматы файлов, поддерживаемые устройством, указаны в технических характеристиках.
- 54. Фильмы, музыка, изображения и электронные книги могут быть защищены авторскими правами. Воспроизведение таких файлов без разрешения нарушает закон об авторском праве.

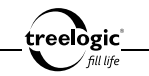

- 55. Не отключайте устройство во время работы приложений (при просмотре фильмов, прослушивании музыки и т.д.), так как это может повлечь за собой повреждение или удаление данных, а также вызвать поломку устройства.
- 56. Длительное использование планшетного компьютера на максимальной громкости может вызвать искажения в работе встроенных динамиков.
- 57. Выполнение повторяющихся операций, а также длительное удержание устройства в руках могут вызвать усталость кистей, рук, плеч и других частей вашего тела.

## Меры предосторожности при использовании наушников

Не используйте наушники во время вождения автомобиля или езды на велосипеде. Во избежание несчастных случаев не включайте громкость наушников на чрезмерно высокий уровень при ходьбе.

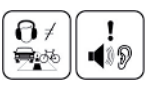

12 13

Не рекомендуется использовать наушники на чрезмерно высоком уровне громкости в течение длительного времени, так как это может повредить слух.

# Содержание

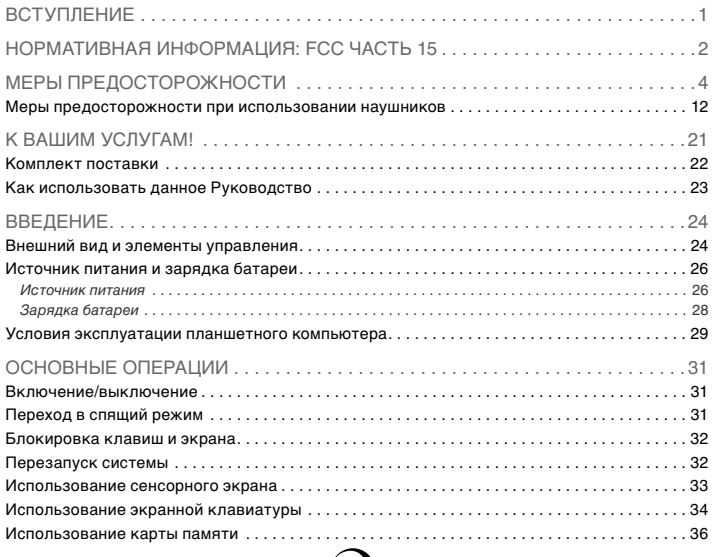

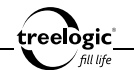

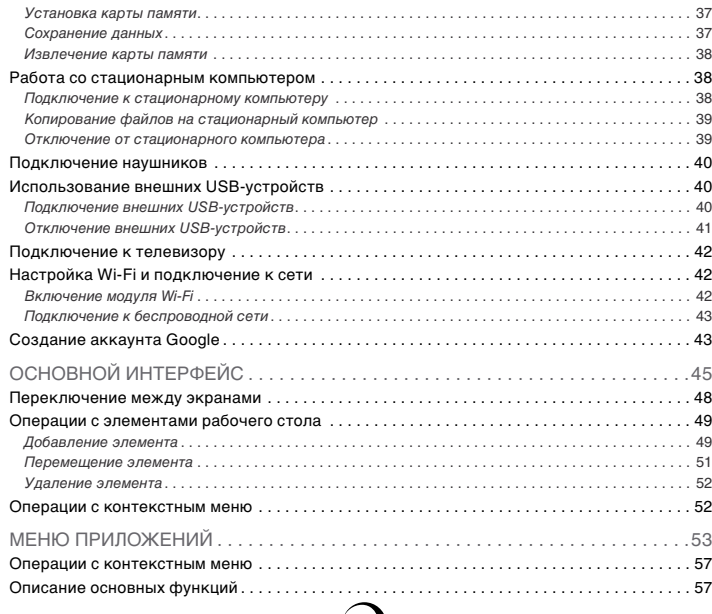

#### Содержа

Операции с

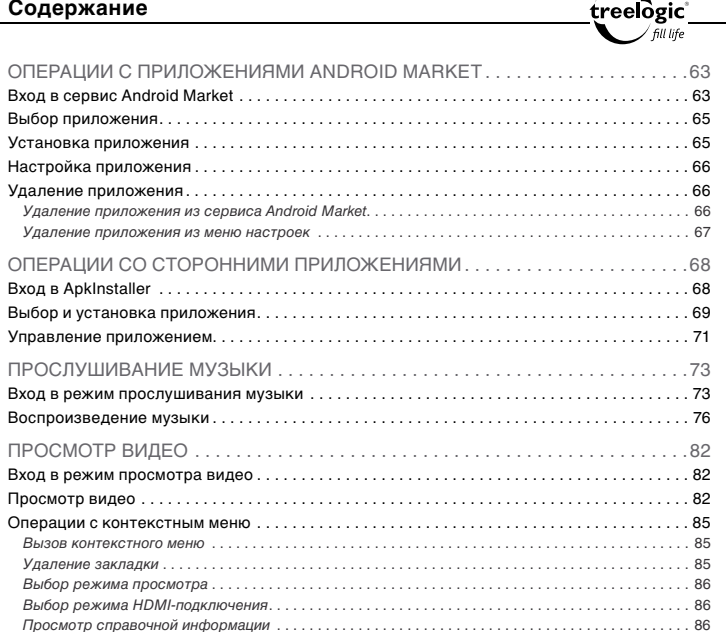

![](_page_8_Picture_0.jpeg)

### **Содержание Содержание**

![](_page_8_Picture_213.jpeg)

![](_page_8_Picture_4.jpeg)

![](_page_8_Picture_214.jpeg)

![](_page_9_Picture_0.jpeg)

### **Содержание**

![](_page_9_Picture_224.jpeg)

![](_page_9_Picture_225.jpeg)

![](_page_10_Picture_0.jpeg)

![](_page_10_Picture_59.jpeg)

![](_page_10_Picture_2.jpeg)

# К вашим услугам!

Планшетный компьютер под управлением операционной системы Android к вашим услугам! В этом функциональном и компактном приборе сочетаются преимущества компьютера, мультимедийного плеера, КПК и других мобильных цифровых устройств. Это универсальное многофункциональное устройство, которое в одинаковой степени эффективно используется для общения, развлечений, а также для решения разноплановых рабочих задач. Благодаря огромному выбору каталога приложений Android Market вы можете в любой момент добавить устройству необходимый и уникальный функционал.

Понятный интерфейс обеспечивает простоту и удобство использования.

Эффективное управление энергопитанием гарантирует належность и большую продолжительность работы.

Передача данных: просто установите соединение с компьютером при помощи **USB-кабеля** 

Развлекательный центр: поддержка чтения электронных книг дает возможность не расставаться с любимыми книгами во время путешествия, возможность просмотра картинок гарантирует получение удовольствия от созерцания любимых фотографий и изображений, поддержка воспроизведения музыки позволяет наслаждаться любимыми композициями, а встроенный видеопроигрыватель дает возможность просматривать новинки кино и интересные видеоролики, где бы вы не находились.

Вы можете использовать все эти возможности практически всегда и везде, например, во время управления автомобилем, велосипедом, прогулок

![](_page_11_Picture_0.jpeg)

#### **К вашим услугам!**

пешком или в ожидании встречи. Прекрасное сочетание богатого функционала, стильного дизайна и высокого качества изготовления позволит планшетному компьютеру сделать вашу жизнь более насыщенной!

## Комплект поставки

Убедитесь в том, что все аксессуары имеются в наличии и находятся в упаковке планшетного компьютера:

- Планшетный компьютер Brevis 803WA Touch
- USB-кабель
- Адаптер питания от сети
- Зашитный чехол-подставка
- Краткое руководство пользователя
- Гарантийный талон

В случае несоответствия указанной выше комплектации вашему изделию следует ориентироваться на имеющееся изделие.

При обнаружении бракованных деталей, пожалуйста, как можно скорее свяжитесь с вашим продавцом или торговым агентом!

22 23

![](_page_11_Picture_14.jpeg)

## Как использовать данное Руководство

Чтобы правильно использовать планшетный компьютер, внимательно прочтите данное Руководство и ознакомьтесь с инструкциями.

Во время чтения вы можете встретить следующие дополнения:

*[Примечание]* - указывает на пояснение.

*[Предупреждение]* - указывает на замечание и предупреждение. Пожалуйста, обратите внимание на эту информацию и следуйте соответствующим инструкциям. Несоблюдение указаний может навредить вам и окружающим вас людям.

Данное Руководство может применяться только в отношении данного планшетного компьютера.

![](_page_12_Picture_0.jpeg)

# Введение

В этой главе можно получить информацию о внешних элементах планшетного компьютера, а также основные указания, которые помогут научиться основным операциям.

## Внешний вид и элементы управления

- **1. Сенсорный дисплей.** Используется для работы с планшетным компьютером, а также для отображения и ввода информации.
- **2. Индикатор питания.** Информирует об уровне заряда батареи.
- **3. Индикатор зарядки.** Отображает статус зарядки устройства (в процессе зарядки индикатор светится, при окончании – гаснет).
- **4. [ А ] Кнопка «Домой».** Используется для возврата в главное меню.
- **5. Камера.** Используется для записи видео и съемки фото.
- **6. [ ] Кнопка «Поиск».** Используется для вызова панели поиска Google.
- **7. [ ] Кнопка «Меню».** Используется для вызова панели инструментов контекстного меню.
- **8.** [  $\Rightarrow$  **] Кнопка «Возврат».** Закрывает текущее окно или возвращает в предыдущее меню.
- **9. [ ] Кнопка включения/выключения питания.** При кратком нажатии позволяет включить или выключить спящий режим; при длительном нажатии используется для полного включения и выключения планшетного компьютера.

![](_page_12_Figure_13.jpeg)

- **10. Динамик.** Используется для воспроизведения звука (музыки, звукового сопровождения фильмов или голосовых сообщений).
- **11. Микрофон.** Используется для записи и передачи голоса.

![](_page_13_Picture_0.jpeg)

![](_page_13_Picture_3.jpeg)

**12. Разъем для подключения наушников (mini-jack 3,5 мм).** Используется для подключения стереонаушников.

- **13. Слот для карты памяти.** Позволяет присоединить одну карту памяти формата microSD.
- **14. [Reset] Кнопка «Сброс».** Позволяет аппаратно перезагрузить систему планшетного компьютера при возникновении неполадок.
- **15. Разъем miniUSB.** Используется для соединения с компьютером и зарядки через USB-кабель.
- **16. Гнездо для зарядного устройства.** Используется для подключения сетевого зарядного устройства и зарядки планшетного компьютера от сети.
- **17. Разъем USB.** Используется для подключения внешних USB-устройств.
- **18. Разъем HDMI.** Используется для подключения к телевизору.

## Источник питания и зарядка батареи

Перед первым включением планшетного компьютера и после длительного хранения устройства полностью зарядите батарею.

#### **Источник питания**

Планшетный компьютер может получать электропитание двумя способами – при помощи аккумуляторной батареи или через кабель питания от сети.

Когда планшетный компьютер не подключен к внешнему источнику питания, он работает от встроенной батареи. Индикатор заряда **[ ]** в центре системного интерфейса указывает на оставшийся заряд батареи. Уровни заряда батареи планшетного компьютера:

![](_page_13_Picture_197.jpeg)

Когда планшетный компьютер подключен к зарядному устройству, питание идет от внешнего источника.

В планшетном компьютере используется встроенная литий-полимерная батарея. Обычно (при использовании устройства в режиме ожидания) полностью заряженная батарея может поддерживать работу планшетного компьютера в течение 75 часов. В процессе использования можно рассчитать приблизительное время работы планшетного компьютера от батареи, так как потребление энергии напрямую зависит от интенсивности использования устройства. Некоторые функции (например, воспроизведение видеофайлов, запуск ресурсоемких приложений или эксплуатация устройства при максимальном уровне яркости дисплея) требуют большего количества энергии, что снижает продолжительность работы от батареи.

**[***Предупреждение***] В планшетном компьютере используется встроенная литий-полимерная батарея. Во избежание ее возгорания и получения ожогов, пожалуйста, не разбирайте, не прокалывайте, не ударяйте и не бросайте батарею в огонь или воду. Аккумулятор может лопнуть, взорваться или загрязнить окружающую среду опасными химическими веществами.**

![](_page_14_Picture_0.jpeg)

**Введение Введение**

![](_page_14_Picture_3.jpeg)

### **Зарядка батареи**

Перед первым включением планшетного компьютера или после длительного хранения устройства полностью зарядите батарею при помощи кабеля питания:

- 1. Подсоедините штекер на кабеле зарядного устройства к разъему питания на корпусе планшетного компьютера.
- 2. Вставьте вилку зарядного устройства в розетку.

**[***Примечание***]** *При правильном подключении на экране отобразится анимированный значок с заряжающейся батареей. При завершении зарядки будет отображаться значок с полностью заряженной батареей.*

#### **[***Предупреждение***] Перед первым включением планшетного компьютера рекомендуется зарядить аккумулятор в течение 10-12 часов. Стандартное время зарядки устройства при последующих циклах составляет около 4,5 часов.**

**[***Примечание***]** *Пожалуйста, дождитесь полной зарядки устройства и не удаляйте блок питания во время зарядки. Пожалуйста, вовремя заряжайте батарею, в частности, когда уровень энергии недостаточный или исчерпан.* 

#### **Обратите внимание:**

- Рекомендованная температура зарядки батареи от 0 °С до +35 °С.
- Обязательно полностью зарядите батарею перед первым использованием планшетного компьютера, а также каждый раз после длительного периода хранения устройства.
- При появлении сообщения «Низкий заряд батареи» как можно скорее зарядите планшетный компьютер.
- • Не допускайте чрезмерной зарядки батареи и не допускайте ее полного разряда. Чрезмерная зарядка или разрядка снижает срок службы батареи.
- Батарея может полностью разрядиться, если планшетный компьютер не используется в течение длительного времени (более 3-х месяцев). Чтобы избежать чрезмерной разрядки, необходимо полностью заряжать планшетный компьютер каждые 3 месяца и всегда держать напряжение батареи выше 50%.
- Если планшетный компьютер не используется в течение длительного периода времени, храните его при температуре от 0°С до +60°С и влажности 65±20%, чтобы поддерживать батарею в надлежащем состоянии.

#### Условия эксплуатации планшетного компьютера

Надлежащие условия эксплуатации планшетного компьютера обеспечат его надежную и бесперебойную работу в течение длительного времени. Пожалуйста, используйте планшетный компьютер, соблюдая указанные условия эксплуатации, что обеспечит его длительную работу без сбоев.

Для большей сохранности поверхности экрана и защиты его от царапин рекомендуется использование защитной пленки (в комплектацию не входит). Аккуратно очищайте дисплей мягкой тканевой салфеткой, смоченной небольшим количеством средства для очистки экранов. Не разбрызгивайте чистящее средство прямо на дисплей!

**[***Предупреждение***] Перед очисткой обязательно выключайте планшетный компьютер! Не роняйте устройство: сильные удары и падение могут повредить дисплей и другие высокоточные детали. На случайные повреждения действие гарантии не распространяется!** 

Не используйте устройство в следующих условиях окружающей среды: при резких колебаниях температур, при воздействии высоких (более 60°C) или низких (менее 0°С) температур, при наличии вблизи источников высокого напряжения или радиочастотных помех, а также в очень пыльной или влажной среде. Избегайте яркого прямого света: не допускайте попадания сильного светового потока и ультрафиолетового излучения на поверхность планшетного компьютера. Не допускайте попадания эрозийных или коррозийных жидкостей на или в устройство, не погружайте его в какие-либо жидкости. Избегайте воздействия радиочастотных помех: радиоволны, излучаемые другим электронным оборудованием, могут негативно отразиться на работе дисплея планшетного компьютера. При наличии помех устраните их источник, после чего дисплей вернется в обычное состояние.

**[***Предупреждение***] В аэропортах планшетный компьютер подлежит рентгенодефектоскопии при проверке вашего багажа. Не допускайте воздействия на планшетный компьютер магнитного детектора (рамки, через которую вы проходите во время проверки) или магнитного искателя (ручного прибора досмотрщика). Эти приборы могут вызвать потерю системных данных. Компания не несет ответственности за подобные последствия!**

![](_page_15_Picture_5.jpeg)

# Основные операции

## Включение/выключение

Для включения устройства нажмите и удерживайте в течение нескольких секунд кнопку **[ ]**, расположенную на правом торце планшетного компьютера – на экране отобразится заставка, после чего появится основной интерфейс.

Для выключения планшетного компьютера нажмите и удерживайте в течение нескольких секунд кнопку **[ ]** – на экране отобразится диалоговое окно выключения устройства. В появившемся диалоге «Выключить планшетный компьютер?» выберите «Да» (если требуется полностью выключить устройство) или «Нет» (если выключение устройства не требуется), после чего нажмите на значок выбранного пункта на экране планшетного компьютера.

**[***Примечание***]** *Выключение планшетного компьютера в те периоды, когда его использование не требуется, поможет сохранить уровень заряда батареи.*

## Переход в спящий режим

Для перехода в спящий режим нажмите кнопку **[ ]**, при этом планшетный компьютер перейдет в режим экономии энергии, экран погаснет и перестанет реагировать на нажатия.

Для выхода из спящего режима нажмите кнопку **[ ]** или нажмите на любую область сенсорного экрана планшетного компьютера.

![](_page_16_Picture_0.jpeg)

## Блокировка клавиш и экрана

Блокировка рабочих областей экрана происходит по истечении примерно 3 минут после последнего нажатия на сенсорный дисплей. Для разблокировки необходимо нажать на значок **[ ]** внизу экрана и потянуть его вверх до зеленой точки (Рис. 1).

![](_page_16_Picture_4.jpeg)

**Рисунок 1. Разблокировка экрана**

#### Перезапуск системы

Если планшетный компьютер не реагирует на команды и не выполняет требуемые операции, необходимо полностью выключить устройство с помощью кнопки **[ ]**, после чего включить его заново.

![](_page_16_Picture_9.jpeg)

Если проблема не исчезла, систему устройства необходимо перезагрузить аппаратно. Для этого слегка надавите любым тонким предметом (например, скрепкой или металлической булавкой) на кнопку **[Reset]**, находящуюся в небольшом отверстии на задней стороне корпуса планшетного компьютера. Это действие вызовет перезапуск операционной системы устройства и возврат к заводским установкам.

**[***Предупреждение***] Если система дает сбой, несохраненные данные будут утеряны при перезапуске системы. Пожалуйста, регулярно производите резервное копирование важной информации.**

#### Использование сенсорного экрана

При использовании пальца или стилуса на сенсорном экране устройства можно выполнять следующие действия:

- **1. Нажатие:** быстро нажмите на экран кончиком стилуса или пальцем один раз. Используется для запуска приложений, ввода текста с экранной клавиатуры, выбора программных кнопок.
- **2. Нажатие и удержание:** нажмите на элемент на дисплее кончиком стилуса или пальцем и удерживайте нажатие в течение некоторого времени. Используется для создания ярлыка выбранного элемента.
- **3. Перемещение:** прикоснитесь кончиком стилуса или пальцем к экрану и проведите в нужном направлении (вниз, вверх, влево, вправо), не отрывая кончик стилуса или палец от поверхности экрана. Используется для перемещения по меню, параметрам, тексту или изображению, а также для перемещения по рабочим столам.

![](_page_17_Picture_0.jpeg)

- **4. Быстрое перемещение:** прикоснитесь кончиком стилуса или пальцем к экрану и быстро проведите вверх или вниз, не отрывая кончик стилуса или палец от поверхности дисплея. Используется для быстрого перемещения по меню, тексту или изображению.
- **5. Перетаскивание:** нажмите на объект на экране кончиком стилуса или пальцем и переместите его в нужное место или в нужном направлении, не отрывая кончик стилуса или палец от поверхности дисплея. Используется для перемещения объектов по рабочему столу.

**[***Примечание***]** *Стилус значительно облегчает работу с сенсорным экраном устройства, поэтому постарайтесь не терять его!*

**[***Предупреждение***] Cтилус со сломанным кончиком, шариковая ручка, а также любые другие острые или твердые предметы могут поцарапать или повредить сенсорный экран планшетного компьютера. Не используйте стилус, если его кончик сломан!** 

Использование экранной клавиатуры

Для ввода текстовой информации используется экранная клавиатура *(Рис. 2)*. Для вызова экранной клавиатуры требуется нажать на поле ввода текста.

![](_page_17_Picture_8.jpeg)

**Рисунок 2. Экранная клавиатура**

В данном режиме доступны следующие интерфейсы и операции:

![](_page_17_Picture_138.jpeg)

![](_page_18_Picture_0.jpeg)

![](_page_18_Picture_172.jpeg)

![](_page_18_Picture_3.jpeg)

**Рисунок 3. Дополнительные и вариантные знаки**

#### Использование карты памяти

Устройство поддерживает карты памяти MicroSD объемом до 8 Гб. Всегда правильно вставляйте карту в слот!

**[***Предупреждение***] Не сдавливайте и не сгибайте карту памяти. Избегайте падения карты и ударов по ней. Не храните карту памяти в местах с повышенной влажностью или температурой. Не допускайте воздействия на карту прямых солнечных лучей. Не допускайте попадания на карту жидких и коррозийных веществ.** 

#### **Установка карты памяти**

Аккуратно возьмите карту памяти, не касаясь контактов. Плавно вставьте карту памяти в слот, расположив ее этикеткой вверх. Вдвиньте карту до щелчка.

**[***Предупреждение***] Убедитесь, что контакты карты памяти не загрязнены. Не сдавливайте и не сгибайте карту памяти. Избегайте падения карты и ударов по ней. При установке карты памяти обращайте внимание на правильность расположения ее в слоте. Неправильная установка может повредить саму карту или слот для карты памяти на корпусе планшетного компьютера.**

#### **Сохранение данных**

36 37

Сохранение данных с карты памяти можно осуществить как при подключении планшетного компьютера к стационарному компьютеру через USB-кабель, так и при помощи устройства для чтения флеш-карт.

**[***Предупреждение***] Не извлекайте карту во время передачи данных, а также во время воспроизведения файлов с карты памяти на стационарном компьютере.**

![](_page_19_Picture_0.jpeg)

#### Извлечение карты памяти

Слегка нажмите на карту памяти и извлеките карту из слота, не касаясь контактов. Положите карту в чехол или другое надежное место.

[Предупреждение] Не извлекайте карту во время передачи данных, а также во время воспроизведения файлов с карты памяти на стационарном компьютере. Не сдавливайте и не сгибайте карту памяти. Избегайте падения карты и ударов по ней.

## Работа со стационарным компьютером

#### Подключение к стационарному компьютеру

Подключите устройство к стационарному компьютеру при помощи USBкабеля, используя разъем miniUSB на корпусе планшетного компьютера

- 1. Убедитесь в том, что стационарный компьютер и планшетный компьютер **RK NOVAHHI**
- 2. Подсоедините miniUSB-разъем кабеля к miniUSB-порту планшетного компьютера, после чего вставьте другой разъем кабеля в свободный USBпорт стационарного компьютера.
- 3. Когда планшетный компьютер будет подключен к стационарному компьютеру, в папке «Мой компьютер» появится вкладка «Съемный диск».

38

Описание интерфейса и основных функций

![](_page_19_Picture_12.jpeg)

Теперь вы можете копировать файлы с планшетного компьютера на стационарный компьютер и наоборот, а также создавать резервные копии данных на стационарном компьютере для дальнейшего использования.

[Предупреждение] Некоторые операции могут прервать соединение между планшетным и стационарным компьютером. В этом случае данные, передача которых не была завершена, будут утеряны! Пожалуйста, производите резервное копирование данных на внешнее запоминающее устройство. Компания не несет ответственности за повреждение или потерю данных!

### Копирование файлов на стационарный компьютер

- 1. Откройте Windows Explorer или «Мой компьютер» вы увидите вкладку «Съемный Диск».
- 2. Переташите мышкой файлы из папки «Съемный Диск» в любую папку на вашем стационарном компьютере.

[Предупреждение] Не отключайте USB-кабель во время загрузки файлов или синхронизации устройства - это может привести к повреждению планшетного компьютера или потере данных!

#### Отключение от стационарного компьютера

После завершения передачи данных отключите планшетный компьютер от стационарного компьютера следующим образом:

1. «Кликните» левой кнопкой мыши на иконку «В правом углу панели задач. 39

![](_page_20_Picture_0.jpeg)

![](_page_20_Picture_2.jpeg)

3. После сообщения об успешном отключении устройства вы можете отсоединить планшетный компьютер от USB-кабеля.

[Предупреждение] Не отсоединяйте и не выключайте планшетный компьютер при передаче данных или во время воспроизведения на стационарном компьютере файлов, хранящихся в памяти устройства, - это может привести к повреждению планшетного компьютера или потере данных!

#### Подключение наушников

Для прослушивания аудиофайлов или звуковых дорожек видеофайлов подключите наушники к соответствующему разъему [ $\bigcirc$ ] на корпусе планшетного компьютера.

### Использование внешних USB-устройств

#### Подключение внешних USB-устройств

Для подключения внешних USB-устройств (мыши, клавиатуры, USBнакопителя, 3G-модема и т.п.) вставьте штекер USB-устройства в разъем USB на корпусе планшетного компьютера.

- 1. Убедитесь в том, что планшетный компьютер включен, и в меню настроек активирован режим «USB-Host».
- 2. Не прилагая излишних усилий, вставьте USB-штекер внешнего устройства в USB-разъем планшетного компьютера - операционная система планшетного компьютера автоматически распознает тип внешнего USBустройства.

Теперь вы можете полноценно использовать внешнее USB-устройство.

[Предупреждение] Не отсоединяйте внешнее USB-устройство и не выключайте планшетный компьютер при передаче данных или во время воспроизведения на планшетном компьютере файлов, хранящихся в памяти внешнего USB-устройства, - это может привести к повреждению планшетного компьютера или потере данных!

#### Отключение внешних USB-устройств

Для отключения внешних USB-устройств извлеките штекер USB-устройства из разъема USB на корпусе планшетного компьютера.

- 1. В меню настроек деактивируйте режим «USB-Host».
- 2. Не прилагая излишних усилий, извлеките USB-штекер внешнего устройства их USB-разъема планшетного компьютера.

[Предупреждение] Не отсоединяйте внешнее USB-устройство и не выключайте планшетный компьютер при передаче данных или во время воспроизведения на планшетном компьютере файлов, хранящихся в памяти внешнего USB-устройства, - это может привести к повреждению планшетного компьютера или потере данных!

![](_page_21_Picture_0.jpeg)

**Книги Книги**

42 43

![](_page_21_Picture_3.jpeg)

### Подключение к телевизору

Для просмотра мультимедийных файлов на большом экране подключите планшетный компьютер к телевизору при помощи HDMI-кабеля, используя разъем HDMI на корпусе планшетного компьютера.

- 1. Убедитесь в том, что телевизор и планшетный компьютер включены.
- 2. Подсоедините один конец HDMI-кабеля к HDMI-порту планшетного компьютера, после чего вставьте другой разъем кабеля в HDMI-порт телевизора.
- 3. С помощью пульта ДУ телевизора выберите соответствующий источник видеосигнала.

Теперь вы можете просматривать файлы с планшетного компьютера на экране телевизора.

### Настройка Wi-Fi и подключение к сети

#### **Включение модуля Wi-Fi**

Находясь в главном меню, нажмите кнопку [М] или на значок [  $\equiv$  ] в правом верхнем углу экрана для вызова панели инструментов контекстного меню, после чего нажмите на значок «Настройки» в правом нижнем углу – на экране отобразится список доступных настроек планшетного компьютера. Выберите раздел «Беспроводные сети» и нажмите на его значок, после чего установите флажок напротив пункта «Wi-Fi» - модуль Wi-Fi будет включен. Для выключения модуля необходимо повторить вышеописанные действия.

#### **Подключение к беспроводной сети**

Находясь в главном меню, нажмите кнопку **[ ]** или на значок **[ ]** в правом верхнем углу экрана для вызова панели инструментов контекстного меню, после чего нажмите на значок «Настройки» в правом нижнем углу – на экране отобразится список доступных настроек планшетного компьютера. Выберите раздел «Беспроводные сети» и нажмите на его значок, после чего выберите раздел «Настройки Wi-Fi» и нажмите на его значок – на экране отобразится список доступных беспроводных сетей.

В появившемся списке выберите сеть, к которой необходимо подключиться, и нажмите на ее значок – на экране отобразится всплывающее окно параметров подключения к сети Wi-Fi. Если выбранная сеть является незашифрованной, нажмите кнопку «Подключить». Если выбранная сеть зашифрована, нажмите на окно ввода пароля для вызова экранной клавиатуры, затем введите пароль сети, после чего нажмите кнопку «Подключить». После успешного подключения к сети в строке состояния появится значок **[ ]**.

## Создание аккаунта Google

Для использования приложений Google необходимо иметь учетную запись (аккаунт). Для создания учетной записи Google в основном интерфейсе нажмите на значок «Приложения», после чего в списке доступных приложений выберите «Market» и нажмите на его значок – на экране отобразится интерфейс добавления аккаунта Google.

![](_page_22_Picture_0.jpeg)

В появившемся окне нажмите на кнопку «Далее», после чего нажмите кнопку «Создать» - на экране отобразится интерфейс создания нового аккаунта Google, включающий пункты «Имя», «Фамилия» и «Имя пользователя». Введите требуемую информация, используя экранную клавиатуру.

После заполнения всех пунктов нажмите кнопку «Далее» - начнется проверка доступности введенного имени пользователя. Если выбранное имя занято, мастер создания аккаунта предложит выбрать похожие варианты имен. Если выбранное имя свободно, на экране отобразится интерфейс ввода и подтверждения пароля. С помощью экранной клавиатуры введите требуемую информацию.

После заполнения всех пунктов нажмите кнопку «Далее» - на экране отобразится интерфейс восстановления пароля в случае его утери. В выпадающем списке выберите контрольный вопрос, затем с помощью экранной клавиатуры введите ответ на контрольный вопрос и дополнительный адрес электронной почты.

После заполнения всех пунктов нажмите кнопку «Создать», после чего нажмите кнопку «Принимаю» - на экране отобразится интерфейс защиты от ботов. С помощью экранной клавиатуры введите символы, изображенные на картинке.

После заполнения всех пунктов нажмите кнопку «Далее», после чего нажмите кнопку «Принять» - на экране отобразится интерфейс приложения Google Market, и создание аккаунта Google будет успешно завершено.

![](_page_22_Picture_8.jpeg)

# Основной интерфейс

Главный экран основного интерфейса отображается сразу после включения планшетного компьютера и предоставляет доступ к ярлыкам часто используемых приложений, позволяет переходить в меню функций, запускать браузер и открывать вспомогательный экран с медиаприложениями *(Рис. 4)*. Дополнительные экраны располагаются справа и слева от главного, при этом любой из пяти доступных экранов может быть организован по вашему усмотрению. Для возврата в основной интерфейс из других режимов нажмите кнопку [  $\biguparrow$  ] или на значок «Домой» на экране устройства.

![](_page_22_Picture_11.jpeg)

**Рисунок 4. Основное меню**

![](_page_23_Picture_0.jpeg)

Книги

![](_page_23_Picture_2.jpeg)

В данном режиме доступны следующие интерфейсы и операции:

![](_page_23_Picture_20.jpeg)

46

![](_page_23_Picture_21.jpeg)

![](_page_24_Picture_0.jpeg)

![](_page_24_Picture_159.jpeg)

#### Переключение между экранами

Переключение между экранами основного интерфейса возможно тремя способами:

- 1. **Быстрый переход к нужному экрану:** нажмите и удерживайте палец на значке «Приложения» - на экране отобразятся миниатюры всех доступных экранов. Для перехода к требуемому экрану необходимо нажать на соответствующую миниатюру.
- 2. **Переход к предыдущему/следующему экрану:** нажмите на значок «Переключить экран» справа или слева, чтобы перейти к предыдущему или следующему экрану соответственно.
- 3. **Перелистывание:** проведите пальцем горизонтально по экрану, чтобы перейти к предыдущему или следующему экрану *(Рис. 5)*.

![](_page_24_Picture_9.jpeg)

**Рисунок 5. Переключение между экранами**

## Операции с элементами рабочего стола

При работе с экранами основного интерфейса доступны дополнительные операции: добавление нового элемента, перемещение существующего элемента, удаление элемента.

## **Добавление элемента**

48 49

Добавление нового элемента на какой-либо экран основного интерфейса возможно тремя способами:

1. Нажмите на значок «Приложения» с правой стороны экрана - на экране отобразится меню доступных приложений; нажмите и удерживайте палец на выбранном приложении, пока его значок не увеличиться, после чего

![](_page_25_Picture_0.jpeg)

![](_page_25_Picture_2.jpeg)

сдвиньте палец в любом направлении – ярлык нужного приложения появится на активном экране рабочего стола.

- 2. Нажмите на значок «Меню» в правом верхнем углу активного экрана и выберите элемент «Добавить» в появившемся внизу экрана контекстном меню – на экране отобразится всплывающее окно выбора элемента для добавления на экран *(Рис. 6)*.
- 3. Нажмите и удерживайте палец на пустом участке активного экрана на экране отобразится всплывающее окно выбора элемента для добавления на экран *(Рис. 6)*.

![](_page_25_Picture_6.jpeg)

**Рисунок 6. Добавление элемента на рабочий стол**

В данном режиме доступны следующие интерфейсы и операции:

![](_page_25_Picture_142.jpeg)

#### **Перемещение элемента**

Чтобы переместить элемент активного экрана основного интерфейса, нажмите и удерживайте его пальцем до тех пор, пока выбранный элемент не увеличится, затем перетащите его на новое место, после чего отпустите палец.

![](_page_26_Picture_0.jpeg)

**Видео Видео**

52 53

#### **Удаление элемента**

Чтобы удалить элемент активного экрана основного интерфейса, нажмите и удерживайте его пальцем до тех пор, пока выбранный элемент не увеличится, затем перетащите его в корзину (располагается с правой стороны экрана, заменяя на время текущей операции значок «Приложения»), после чего отпустите палец.

**[***Примечание***]** *Удаление элемента с активного экрана не приведет к его удалению из системы. Любой объект можно восстановить на активном экране, используя приведенные выше инструкции.*

#### Операции с контекстным меню

При работе с основным интерфейсом доступны дополнительные операции: добавление нового элемента на активный экран, изменение фонового изображения, поиск, доступ к списку системных уведомлений и переход к настройкам планшетного компьютера. Чтобы воспользоваться этими функциями, нажмите кнопку **[ М ]** или на значок «Меню» - на экране отобразится панель инструментов контекстного меню с доступом ко всем вышеперечисленным функциям.

![](_page_26_Picture_8.jpeg)

# Меню приложений

Находясь в основном интерфейсе, нажмите на значок «Приложения» с правой стороны экрана – на экране отобразится список доступных приложений планшетного компьютера *(Рис. 7)*.

![](_page_26_Picture_11.jpeg)

**Рисунок 7. Меню приложений**

![](_page_27_Picture_0.jpeg)

![](_page_27_Picture_2.jpeg)

В данном режиме доступны следующие интерфейсы и операции:

![](_page_27_Picture_146.jpeg)

![](_page_27_Picture_147.jpeg)

Фото

![](_page_28_Picture_26.jpeg)

56

![](_page_28_Picture_2.jpeg)

При работе с меню приложений доступны дополнительные операции: поиск, доступ к списку системных уведомлений и переход к настройкам планшетного компьютера. Чтобы воспользоваться этими функциями, нажмите кнопку [М] или на значок «Меню» - на экране отобразится панель инструментов контекстного меню с доступом ко всем вышеперечисленным функциям.

## Описание основных функций

![](_page_28_Picture_27.jpeg)

![](_page_28_Picture_6.jpeg)

![](_page_29_Picture_0.jpeg)

![](_page_29_Picture_2.jpeg)

![](_page_29_Picture_200.jpeg)

![](_page_29_Picture_201.jpeg)

![](_page_30_Picture_0.jpeg)

![](_page_30_Picture_3.jpeg)

![](_page_30_Picture_218.jpeg)

![](_page_30_Picture_219.jpeg)

![](_page_31_Picture_0.jpeg)

![](_page_31_Picture_144.jpeg)

![](_page_31_Picture_4.jpeg)

# Операции с приложениями Android Market

Устройство поддерживает подключение к сервису приложений Andriod Market и самостоятельную установку, настройку и удаление различных программ, рекомендованных для платформы Android.

# Вход в сервис Android Market

Находясь в основном интерфейсе, нажмите на значок «Приложения» с правой стороны экрана – на экране отобразится список доступных приложений планшетного компьютера. В появившемся списке выберите «Market» и нажмите на его значок – на экране отобразится интерфейс добавления аккаунта Google.

В появившемся окне нажмите на кнопку «Далее», после чего нажмите кнопку «Вход» - на экране отобразится интерфейс проверки прав доступа к учетной записи, включающий пункты «Логин» и «Пароль». Введите требуемую информацию, используя экранную клавиатуру.

После заполнения всех пунктов нажмите кнопку «Далее» - начнется проверка правильности введенной информации, после чего появится главное меню сервиса приложений Android Market *(Рис. 8)* с категориями «Приложения», «Игры» и «Загрузки».

![](_page_32_Picture_124.jpeg)

**Рисунок 8. Сервис приложений Android Market**

В данном режиме доступны следующие интерфейсы и операции:

![](_page_32_Picture_125.jpeg)

![](_page_32_Picture_126.jpeg)

**[***Предупреждение***] Для работы с Android Market требуется подключение к сети Интернет.** 

**[***Примечание***]** *Перед работой с сервисом Android Market убедитесь, что на устройстве правильно установлены текущие дата и время, в противном случае соединение с сервером не будет установлено.* 

### Выбор приложения

В главном меню сервиса Android Market нажмите на значок «Приложения» на экране отобразится каталог приложений, сгруппированных по разделам («Бизнес», «Виджеты», «Живые обои», «Здоровье и спорт», «Инструменты» и т.п.). Приложения каждого раздела в свою очередь разделены на «Лучшие платные», «Лучшие бесплатные» и «Новинки». Кроме того, можно воспользоваться поиском по ключевым словам или ввести название программы в поисковый запрос.

#### Установка приложения

64 65

Находясь в выбранном разделе сервиса Android Market, выберите приложение, которое необходимо установить, после чего нажмите на его значок – на

![](_page_33_Picture_0.jpeg)

![](_page_33_Picture_2.jpeg)

экране отобразится информация о выбранном приложении: описание, скриншоты, рейтинг, дата обновления, номер текущей версии, количество установок, размер, стоимость и отзывы. Для установки понравившегося приложения достаточно нажать кнопку «Установить» внизу экрана (если приложение бесплатное) или нажать кнопку «Купить» (если приложение платное), при этом загрузка и установка приложения произведутся автоматически.

#### Настройка приложения

Находясь в меню приложений планшетного компьютера, выберите установленное приложение и нажмите на его значок – на экране отобразится интерфейс выбранного приложения. Затем нажмите кнопку **[ ]** или на значок «Меню» - на экране отобразится меню настроек выбранного приложения. Нажимая на выбранные пункты настроек, установите требуемые значения.

## Удаление приложения

#### **Удаление приложения из сервиса Android Market**

Находясь в главном меню сервиса Android Market, выберите категорию «Загрузки» и нажмите на ее значок – на экране отобразится список загруженных приложений. Выберите приложение, которое необходимо удалить, после чего нажмите на его значок – на экране отобразится информация о выбранном приложении. Для удаления выбранного приложения нажмите кнопку «Удалить» справа внизу экрана – на экране отобразится диалоговое окно подтверждения удаления. В появившемся диалоге «Удалить приложение?»

нажмите на значок «ОК» (для автоматического удаления приложения) или на значок «Отмена» (чтобы отменить удаление приложения).

#### **Удаление приложения из меню настроек**

Находясь в меню приложений планшетного компьютера, выберите «Установки» и нажмите на его значок – на экране отобразится список всех доступных настроек. В появившемся списке нажмите на значок «Приложения», после чего нажмите на значок «Управление приложениями» - на экране по умолчанию отобразится список всех сторонних приложений. Выберите приложение, которое необходимо удалить, после чего нажмите на его значок – на экране отобразится информация о выбранном приложении и кнопки доступных действий. В появившемся окне нажмите на значок «Удалить» – на экране отобразится диалоговое окно подтверждения удаления. В появившемся диалоге «Удалить приложение?» нажмите на значок «ОК» (для автоматического удаления приложения) или на значок «Отмена» (чтобы отменить удаление приложения).

![](_page_34_Picture_0.jpeg)

# Операции со сторонними приложениями

Устройство поддерживает самостоятельную установку, экспорт и удаление сторонних приложений формата АРК, сохраненных во встроенную память или на карту памяти.

## Вход в ApkInstaller

Находясь в основном интерфейсе, нажмите на значок «Приложения» с правой стороны экрана - на экране отобразится список доступных приложений планшетного компьютера. В списке выберите «Apkinstaller» и нажмите на его значок - на экране отобразится интерфейс работы с приложениями (Рис. 9).

![](_page_34_Picture_6.jpeg)

Рисунок 9. Интерфейс программы Apkinstaller 68

![](_page_34_Picture_9.jpeg)

В данном режиме доступны следующие интерфейсы и операции:

![](_page_34_Picture_69.jpeg)

#### Выбор и установка приложения

Находясь в главном меню программы Apkinstaller, нажмите на значок «Установка» - на экране отобразится список доступных источников хранения файлов: Встроенная память или Карта памяти. Нажмите на значок выбранного источника хранения - на экране отобразится список папок, сохраненных в выбранном источнике хранения. После этого нажмите на значок выбранной папки - в правом окне отобразится файл формата АРК, сохраненный в выбранной папке (Рис. 10). Нажмите на значок файла, и система автоматически установит выбранное приложение

![](_page_35_Picture_0.jpeg)

![](_page_35_Picture_87.jpeg)

**Рисунок 10. Выбор приложения формата APK**

В данном режиме доступны следующие интерфейсы и операции:

![](_page_35_Picture_88.jpeg)

**[***Примечание***]** *Перед началом установки стороннее приложение формата APK необходимо предварительно сохранить во встроенной памяти или на карте памяти.* 

## Управление приложением

70 71

Находясь в главном меню программы ApkInstaller, нажмите на значок «Управление» - на экране отобразится список установленных приложений. Нажмите на значок выбранного приложения – на экране отобразится всплывающее окно доступных действий *(Рис. 11)*.

![](_page_35_Picture_89.jpeg)

#### **Рисунок 11. Управление приложением**
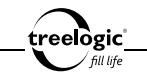

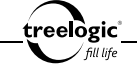

В данном режиме доступны следующие интерфейсы и операции:

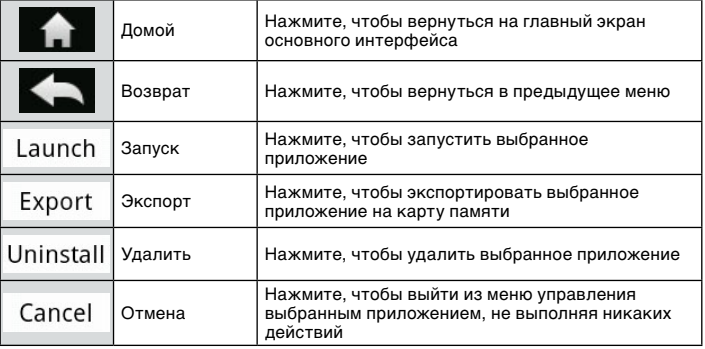

### Прослушивание музыки

72 73

Устройство воспроизводит музыку и звуковые файлы форматов MP3, WMA, WAV, APE, FLAC, AAC и 3GPP.

### Вход в режим прослушивания музыки

Находясь в основном интерфейсе, нажмите на значок «Приложения» с правой стороны экрана – на экране отобразится список доступных приложений планшетного компьютера. В появившемся списке выберите «Аудио» и нажмите на его значок – на экране отобразится список музыкальных композиций и аудиофайлов, сохраненных не только в памяти устройства или на карте памяти, но и размещающихся на подключенных USB-накопителях *(Рис. 12)*.

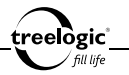

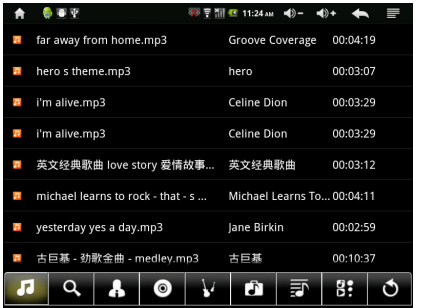

**Рисунок 12. Список аудиофайлов**

В данном режиме доступны следующие интерфейсы и операции:

treelogic

fill life

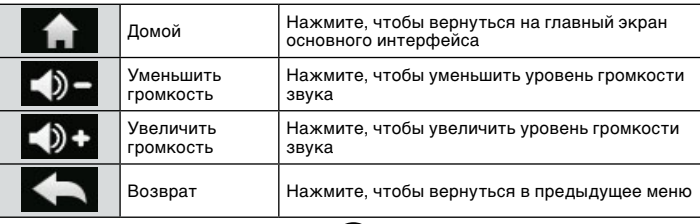

74 <del>- 1950</del> - 1950 - 1950 - 1950 - 1950 - 1950 - 1950 - 1950 - 1950 - 1950 - 1950 - 1950 - 1950 - 1950 - 1950 - 19

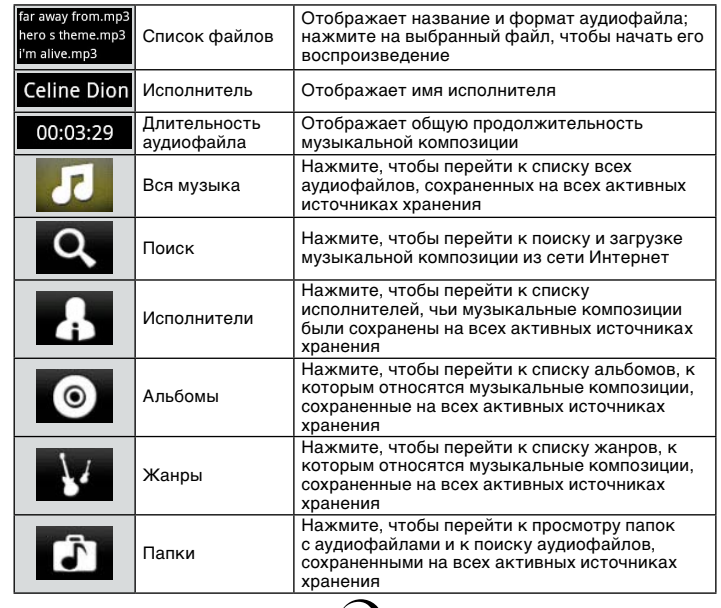

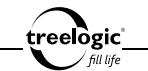

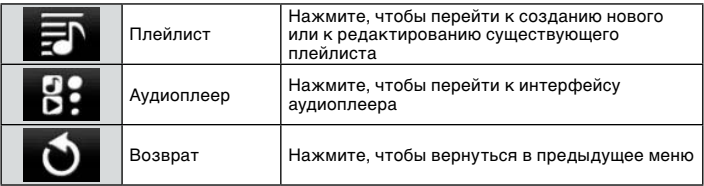

**[***Примечание***]** *Для большего удобства рекомендуем хранить ваши музыкальные композиции в папке Music либо во внутренней памяти устройства, либо на карте памяти.*

### Воспроизведение музыки

Находясь в меню раздела «Аудио», выберите аудиофайл, после чего нажмите на его значок – на экране отобразится интерфейс прослушивания музыки *(Рис. 13)*, а воспроизведение аудиофайла произойдет автоматически.

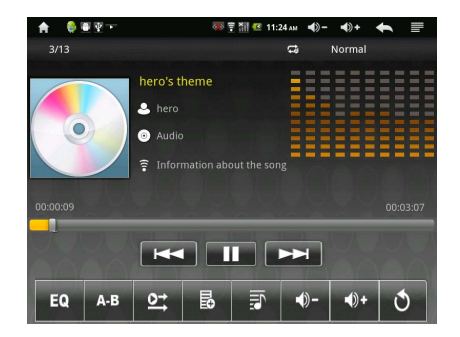

**Рисунок 13. Прослушивание музыки**

В данном режиме доступны следующие интерфейсы и операции:

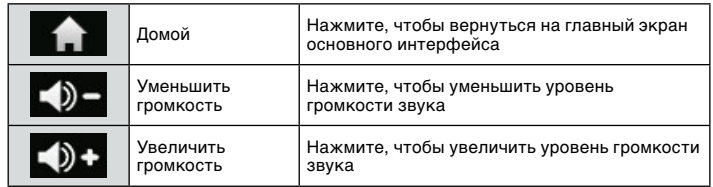

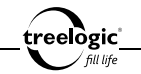

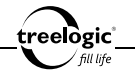

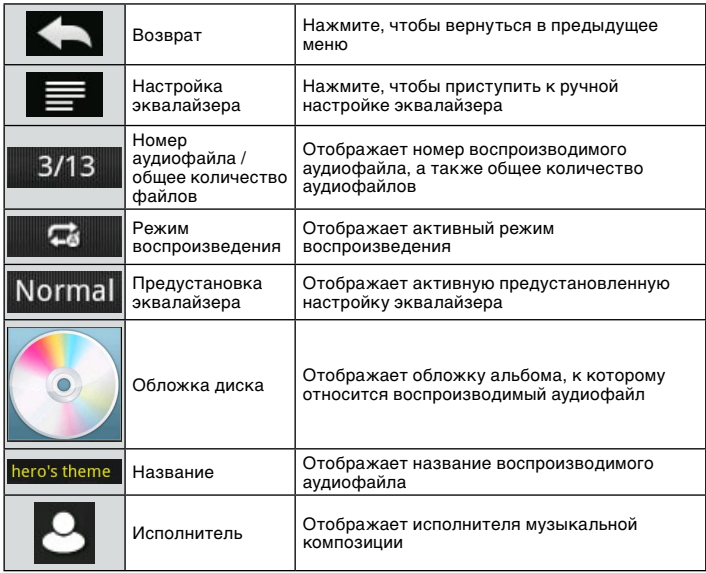

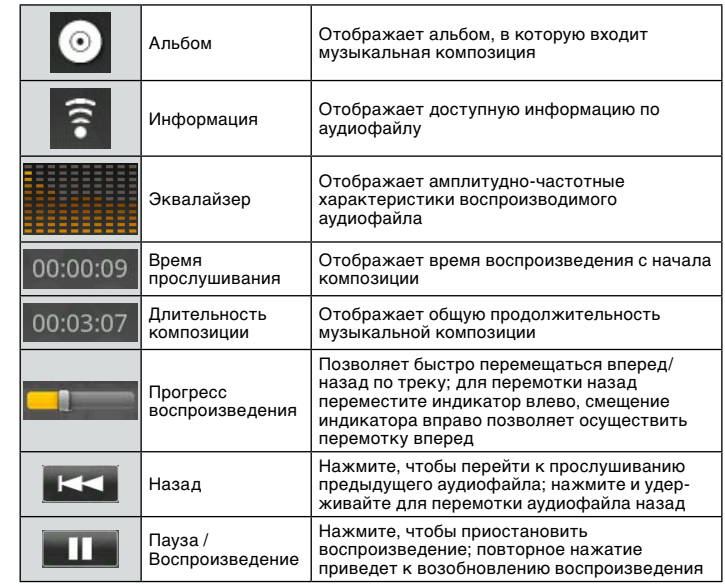

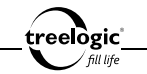

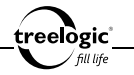

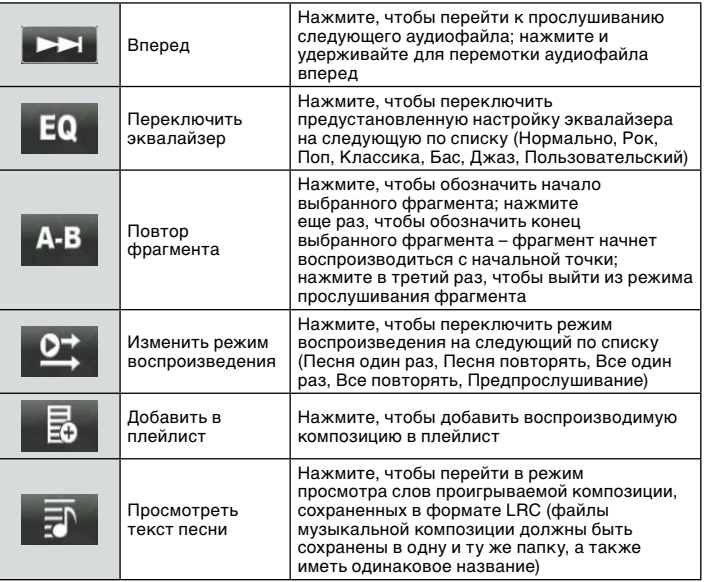

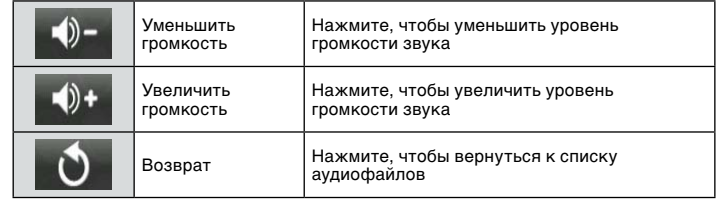

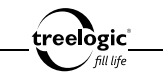

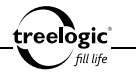

### Просмотр видео

Устройство по умолчанию поддерживает просмотр видео в форматах AVI, RM/RMVB, MP4, FLV, 3GP/3GPP (кодеки XviD, DivX 3/4/5, MPEG-4, H.264, Real video 8/9/10, H.263).

### Вход в режим просмотра видео

Находясь в основном интерфейсе, нажмите на значок «Приложения» с правой стороны экрана – на экране отобразится список доступных приложений планшетного компьютера. В появившемся списке выберите «Видео» и нажмите на его значок – на экране отобразится список фильмов и видеороликов, сохраненных не только в памяти устройства или на карте памяти, но и размещающихся на подключенных USB-накопителях.

**[***Примечание***]** *Для большего удобства рекомендуем хранить ваши видеофайлы в папке Video либо во внутренней памяти устройства, либо на карте памяти.*

### Просмотр видео

Находясь в меню раздела «Видео», выберите фильм или видеофайл, после чего нажмите на его значок – на экране отобразится интерфейс просмотра видео *(Рис. 14)*, а воспроизведение выбранного видеофайла начнется автоматически.

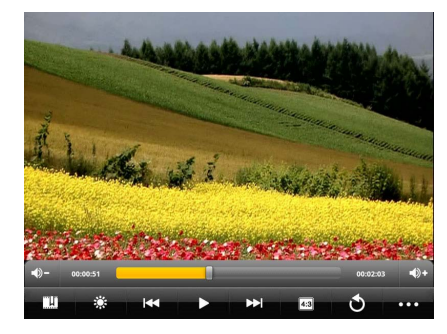

**Рисунок 14. Просмотр видео**

В данном режиме доступны следующие интерфейсы и операции:

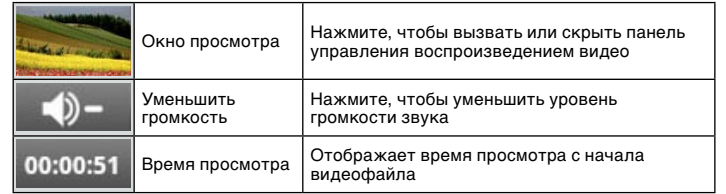

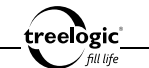

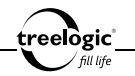

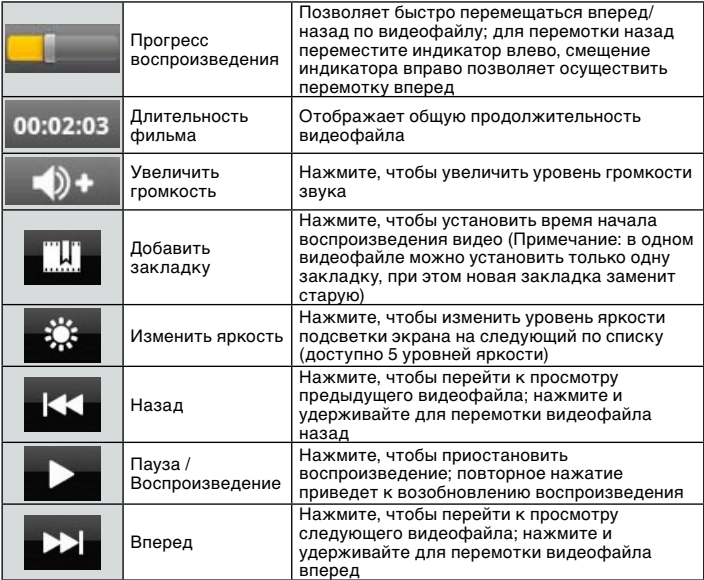

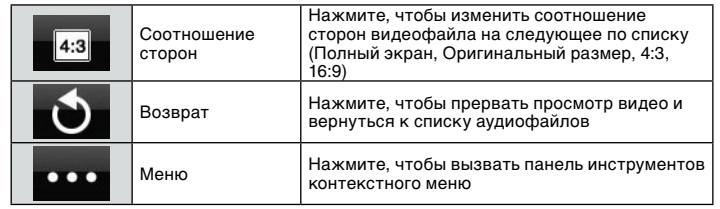

### Операции с контекстным меню

Во время просмотра видео также доступны дополнительные функции: удаление закладки, выбор режима просмотра, выбор режима HDMI-подключения, просмотр справочной информации и другие. Чтобы воспользоваться этими функциями, необходимо вызвать панель инструментов контекстного меню.

### **Вызов контекстного меню**

Во время просмотра видео при открытой панели управления нажмите на значок «Меню» – на экране отобразится панель инструментов контекстного меню. Открытая панель инструментов контекстного меню закрывается нажатием на значок «Возврат».

### **Удаление закладки**

84 85

Во время просмотра видео при открытой панели управления нажмите на значок «Меню» для вызова панели инструментов контекстного меню, после чего

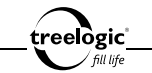

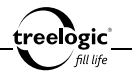

нажмите на пункт «Удалить закладку» - на экране отобразится системное сообщение «Закладка удалена».

### **Выбор режима просмотра**

Во время просмотра видео при открытой панели управления нажмите на значок «Меню» для вызова панели инструментов контекстного меню, после чего нажмите на пункт «Режим просмотра» - на экране отобразится список доступных режимов: Просмотр один раз, Видео повторять, Все повторять, Возврат. Нажмите на значок требуемого режима просмотра видео.

### **Выбор режима HDMI-подключения**

Во время просмотра видео при открытой панели управления нажмите на значок «Меню» для вызова панели инструментов контекстного меню, после чего нажмите на пункт «HDMI» - на экране отобразится список доступных режимов подключения к телевизору: 720p и Возврат. Нажмите на значок требуемого режима HDMI-подключения.

### **Просмотр справочной информации**

Во время просмотра видео при открытой панели управления нажмите на значок «Меню» для вызова панели инструментов контекстного меню, после чего нажмите на пункт «Помощь» - на экране отобразится справочная информация по доступным функциям видеоплеера. Нажмите на любую область экрана, чтобы вернуться к просмотру видео.

### Просмотр онлайн-видео

Устройство по поддерживает просмотр онлайн-видео с сервиса YouTube.

### Вход в режим просмотра онлайн-видео

Находясь в основном интерфейсе, нажмите на значок «Приложения» с правой стороны экрана – на экране отобразится список доступных приложений планшетного компьютера. В появившемся списке выберите «YouTube» и нажмите на его значок – на экране отобразится список новых видеороликов, размещенных на сайте youtube.com.

### Просмотр онлайн-видео

Находясь в меню раздела «YouTube», выберите видеоролик, после чего нажмите на его значок – на экране отобразится интерфейс просмотра онлайнвидео, а воспроизведение выбранного видеоролика начнется автоматически.

### Поиск видеоролика

86 87

Находясь в меню раздела «YouTube», нажмите на значок «Поиск» в правом верхнем углу – на экране отобразится интерфейс поиска онлайн-видео. С помощью экранной клавиатуры введите требуемый поисковой запрос, после чего нажмите на требуемое видео в списке найденных видеороликов.

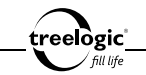

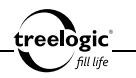

### Операции с контекстным меню

Во время просмотра онлайн-видео также доступны дополнительные функции: возврат на главную страницу YouTube, переход к списку разделов, поиск видеоролика, авторизация на YouTube, изменение настроек и другие. Чтобы воспользоваться этими функциями, необходимо вызвать панель инструментов контекстного меню.

#### **Вызов контекстного меню**

Во время просмотра онлайн-видео нажмите на значок «Меню» – на экране отобразится панель инструментов контекстного меню. Открытая панель инструментов контекстного меню закрывается повторным нажатием на значок «Меню».

### **Возврат на главную страницу YouTube**

Во время просмотра онлайн-видео нажмите на значок «Меню» для вызова панели инструментов контекстного меню, после чего нажмите на пункт «Главная» - на экране отобразится главная страница сервиса YouTube.

### **Переход к списку разделов**

Во время просмотра онлайн-видео нажмите на значок «Меню» для вызова панели инструментов контекстного меню, после чего нажмите на пункт «Разделы» - на экране отобразится список категорий сервиса YouTube («Авто и транспорт», «Животные», «Компьютерные игры» и т.д.). Нажмите на пункт выбранной категории – на экране отобразятся видеоролики выбранной категории, ранжированные по количеству просмотров. Для изменения способа сортировки нажимайте на вкладки «Лучшие оценки», «Лидеры обсуждений» или «Лидеры добавления в Избранное» вверху экрана.

### **Поиск видеоролика**

Во время просмотра онлайн-видео нажмите на значок «Меню» для вызова панели инструментов контекстного меню, после чего нажмите на пункт «Поиск» – на экране отобразится интерфейс поиска онлайн-видео. С помощью экранной клавиатуры введите требуемый поисковой запрос – на экране отобразится список найденных видеороликов.

### **Авторизация на YouTube**

88 89

Во время просмотра онлайн-видео нажмите на значок «Меню» для вызова панели инструментов контекстного меню, после чего нажмите на пункт «Мой канал» – на экране отобразится интерфейс ввода логина и пароля. С помощью экранной клавиатуры введите требуемую информацию и нажмите на кнопку «Войти» - на экране отобразится список персональных видеороликов.

### **Изменение настроек сервиса YouTube**

Во время просмотра онлайн-видео нажмите на значок «Меню» для вызова панели инструментов контекстного меню, после чего нажмите на пункт «Настройки» – на экране отобразится список доступных настроек, включающий разделы «Общие настройки» (Включить видео высокого качества и Выбрать размер шрифта субтитров), «Настройки поиска» (Очистить историю поиска и Фильтрация безопасного поиска) и «О программе» (Справка, Оставить отзыв,

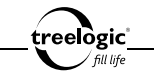

Условия использования, Политика конфиденциальности, Версия приложения). Нажмите на требуемый пункт настроек, чтобы изменить данные. Для выхода из меню настроек нажмите на значок «Возврат» в правом верхнем углу.

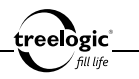

## Просмотр фото

90 91

Устройство воспроизводит фотографии и изображения форматов JPEG, BMP, GIF (статика), PNG и TIFF.

### Вход в режим просмотра изображений

Находясь в основном интерфейсе, нажмите на значок «Приложения» с правой стороны экрана – на экране отобразится список доступных приложений планшетного компьютера. В появившемся списке выберите «Фото» и нажмите на его значок – на экране отобразится список фотографий и графических файлов, сохраненных не только в памяти устройства или на карте памяти, но и размещающихся на подключенных USB-накопителях *(Рис. 15)*.

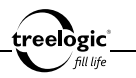

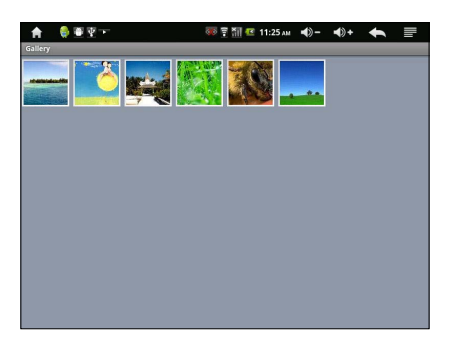

**Рисунок 15. Список графических файлов**

В данном режиме доступны следующие интерфейсы и операции:

reelògic:

fill life

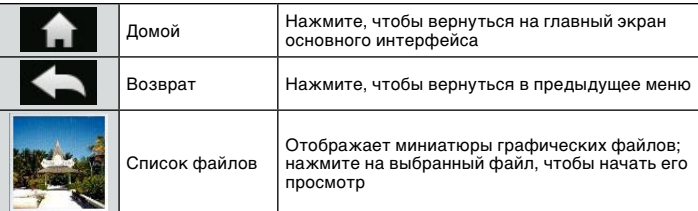

**[***Примечание***]** *Для большего удобства рекомендуем хранить ваши фотографии в папке Photo либо во внутренней памяти устройства, либо на карте памяти.*

### Просмотр изображений

92 <del>. – 1930 . – 1930 . – 1930 . – 1930 . – 1931 . – 1932 . – 1932 . – 1932 . – 1932 . – 1933 . – 1933 . – 193</del>

Находясь в меню раздела «Фото», выберите фотографию или графический файл, после чего нажмите на его значок – на экране отобразится интерфейс просмотра изображения *(Рис. 16)*.

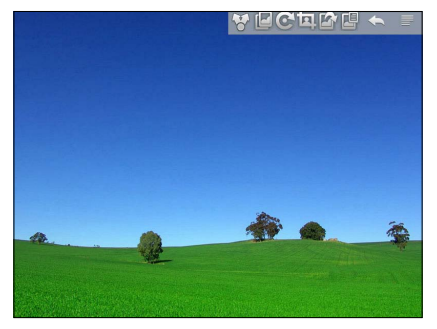

**Рисунок 16. Просмотр изображения**

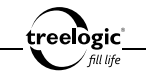

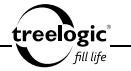

В данном режиме доступны следующие интерфейсы и операции:

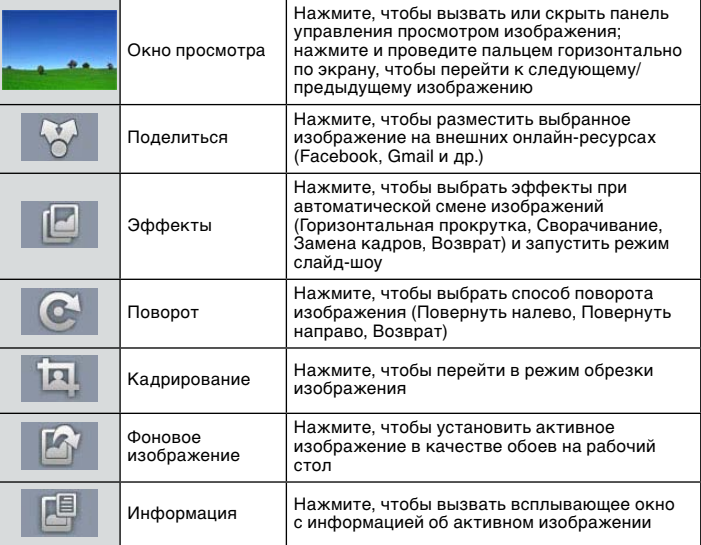

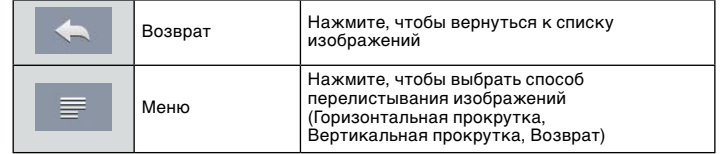

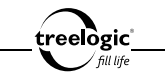

### Чтение книг

Устройство поддерживает чтение электронных книг и документов форматов PDF, TXT, FB2, EPUB, RTF, PDB, RPDF и RTXT.

**[***Примечание***]** *Планшетный компьютер поддерживает электронные книги (за исключением форматов PDF и EPUB) размером до 2 Мб. Для чтения книг большего размера на экране планшетного компьютера необходимо предварительно уменьшить размер электронной книги с помощью компьютера.*

### Вход в режим чтения электронных книг

Находясь в основном интерфейсе, нажмите на значок «Приложения» с правой стороны экрана – на экране отобразится список доступных приложений планшетного компьютера. В появившемся списке выберите «Книги» и нажмите на его значок – на экране отобразится интерфейс выбора электронной книги *(Рис. 17)*.

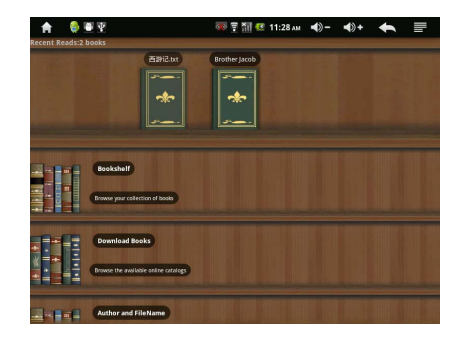

**Рисунок 17. Выбор электронной книги**

В данном режиме доступны следующие интерфейсы и операции:

96 <del>- 1999 - 1999 - 1999 - 1999 - 1999 - 1999 - 1999 - 1999 - 1999 - 1999 - 1999 - 1999 - 1999 - 1999 - 1999 - 1</del>

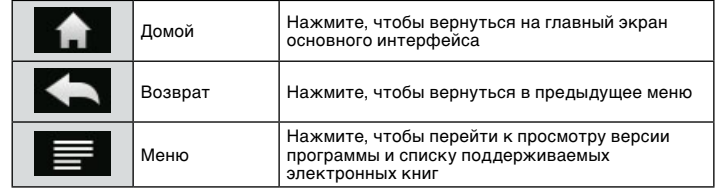

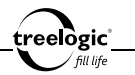

# elògic:

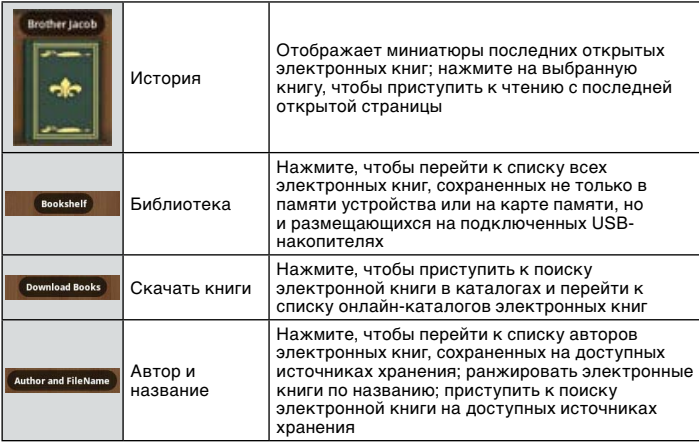

**[***Примечание***]** *Для большего удобства рекомендуем хранить ваши электронные книги в папке Book либо во внутренней памяти устройства, либо на карте памяти.*

### Чтение электронной книги

Находясь в меню раздела «Книги», выберите требуемую электронную книгу, после чего нажмите на его значок – на экране отобразится интерфейс чтения книги *(Рис. 18)*.

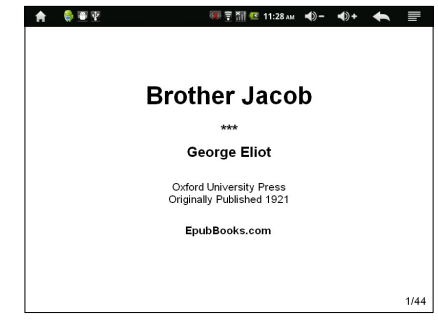

#### **Рисунок 18. Чтение книги**

В данном режиме доступны следующие интерфейсы и операции:

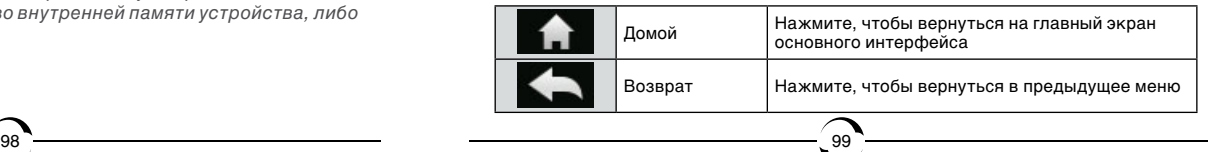

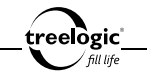

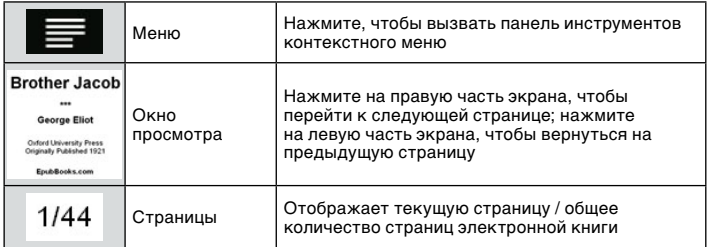

### Использование функционального меню

Во время чтения электронной книги доступны также дополнительные функции: изменение размера шрифта, переход к выбранной странице, работа с закладками, просмотр оглавления, просмотр информации о книге, выбор режима чтения и другие. Чтобы воспользоваться этими функциями, необходимо вызвать панель инструментов контекстного меню.

### **Вызов контекстного меню**

Во время чтение книги нажмите на значок «Меню» – на экране отобразится панель инструментов контекстного меню. Открытая панель инструментов контекстного меню закрывается повторным нажатием на значок «Меню».

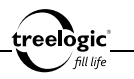

### **Изменение размера шрифта**

Во время чтение книги нажмите на значок «Меню» для вызова панели инструментов контекстного меню, после чего нажмите на пункт «Размер шрифта» - на экране отобразится список доступных размеров: Маленький, Средний, Большой, Очень большой, Огромный. Нажмите на значок требуемого размера шрифта, после чего нажмите на кнопку «ОК».

### **Переход на заданную страницу**

Во время чтение книги нажмите на значок «Меню» для вызова панели инструментов контекстного меню, после чего нажмите на пункт «Перейти на страницу» - на экране отобразится всплывающее окно ввода страницы. С помощью экранной клавиатуры введите требуемый номер страницы, после чего нажмите на кнопку «ОК» (для перехода на заданную страницу книги) или на кнопку «Отмена» (для возврата к чтению электронной книги без изменений).

### **Работа с закладками**

Во время чтение книги нажмите на значок «Меню» для вызова панели инструментов контекстного меню, после чего нажмите на пункт «Закладки» - на экране отобразится список доступных операций с закладками: Сохранить закладку, Загрузить закладку, Удалить закладку. Нажмите на значок требуемого пункта, чтобы приступить к работе с закладками.

### **Просмотр оглавления**

 $100$   $101$ 

Во время чтение книги нажмите на значок «Меню» для вызова панели инструментов контекстного меню, после чего нажмите на пункт «Содержание»

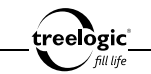

- на экране отобразится структура активной электронной книги. Нажмите на значок требуемого пункта содержания, чтобы перейти к выбранной главе электронной книги.

### **Просмотр информации о книге**

Во время чтение книги нажмите на значок «Меню» для вызова панели инструментов контекстного меню, после чего нажмите на пункт «Информация» - на экране отобразится доступная информация об активной электронной книге: Название и Автор. Нажмите на кнопку «ОК», чтобы вернуться к чтению электронной книги.

### **Выбор режима чтения**

Во время просмотра видео при открытой панели управления нажмите на значок «Меню» для вызова панели инструментов контекстного меню, после чего нажмите на пункт «Режим чтения» - на экране отобразится список доступных режимов перелистывания: Вручную, Авто 15 сек., Авто 30 сек., Авто 60 сек., Авто 90 сек., Авто 120 сек. Нажмите на значок требуемого режима, после чего нажмите на кнопку «ОК» (для активации выбранного режима чтения) или на кнопку «Отмена» (для возврата к чтению электронной книги без изменений).

### Создание голосовых записей

Устройство позволяет производить запись голоса со встроенного микрофона в формате 3GPP.

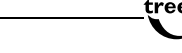

### Вход в режим записи голоса

 $102$   $103$ 

Находясь в основном интерфейсе, нажмите на значок «Приложения» с правой стороны экрана – на экране отобразится список доступных приложений планшетного компьютера. В появившемся списке выберите «Диктофон» и нажмите на его значок – на экране отобразится интерфейс записи голоса *(Рис. 19)*.

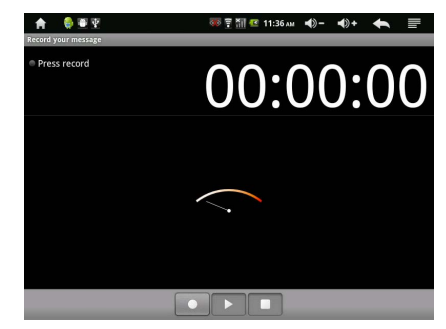

**Рисунок 19. Интерфейс записи голоса**

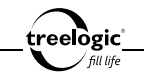

В данном режиме доступны следующие интерфейсы и операции:

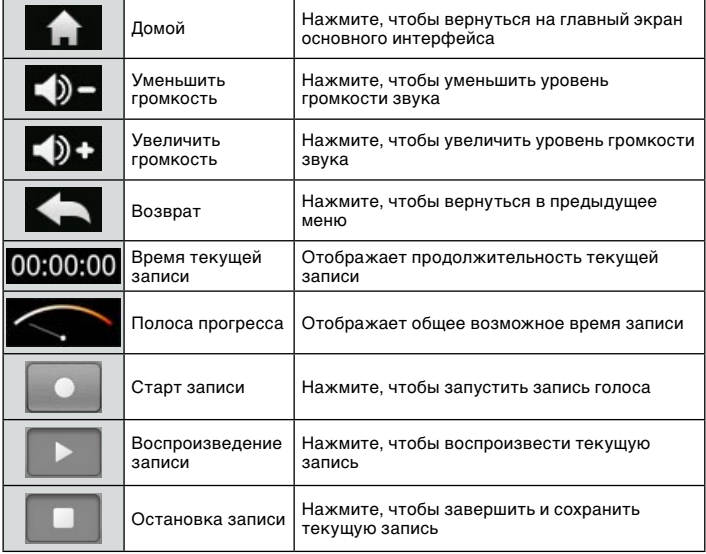

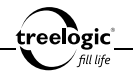

### Создание голосовой записи

Находясь в меню записи голоса нажмите на кнопку «Старт записи» - автоматически начнется запись голосового сообщения. По завершении записи нажмите на кнопку «Остановка записи» - на экране отобразится диалоговое окно сохранения записи. В появившемся диалоге нажмите на кнопку «Сохранить запись» (если запись должна быть сохранена) или на кнопку «Отмена» (для выхода из режима записи голоса без сохранения текущей записи). Также можно нажать на кнопку «Воспроизведение записи», если необходимо прослушать текущую запись до ее сохранения.

**[***Примечание***]** *Записи сохраняются в виде файлов формата 3GPP (например: REC38384.3GPP). Запись автоматически прекращается при полном заполнении встроенной памяти планшетного компьютера или разрядке батареи.* 

### Прослушивание голосовой записи

 $104 \rightarrow 105$ 

Находясь в основном интерфейсе, нажмите на значок «Приложения» с правой стороны экрана – на экране отобразится список доступных приложений планшетного компьютера. В появившемся списке выберите «Аудио» и нажмите на его значок – на экране отобразится список музыкальных композиций и аудиофайлов, сохраненных не только в памяти устройства или на карте памяти, но и размещающихся на подключенных USB-накопителях. Выберите требуемую голосовую запись (файл формата 3GPP), после чего нажмите на его значок – на экране отобразится интерфейс прослушивания музыки, а воспроизведение голосовой записи произойдет автоматически.

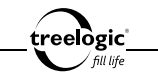

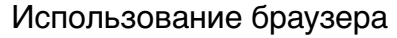

Устройство позволяет просматривать веб-сайты через встроенный браузер.

### Запуск браузера

Находясь в основном интерфейсе, нажмите на значок «Приложения» с правой стороны экрана – на экране отобразится список доступных приложений планшетного компьютера. В появившемся списке выберите «Браузер» и нажмите на его значок – на экране отобразится интерфейс браузера *(Рис. 20)*.

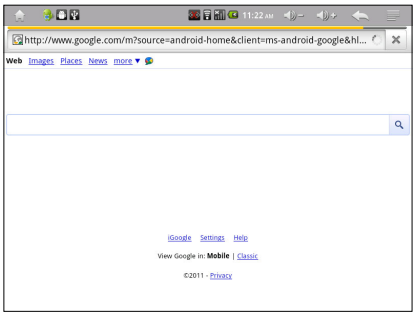

**Рисунок 20. Интерфейс браузера**

 $106$   $107$ 

В данном режиме доступны следующие интерфейсы и операции:

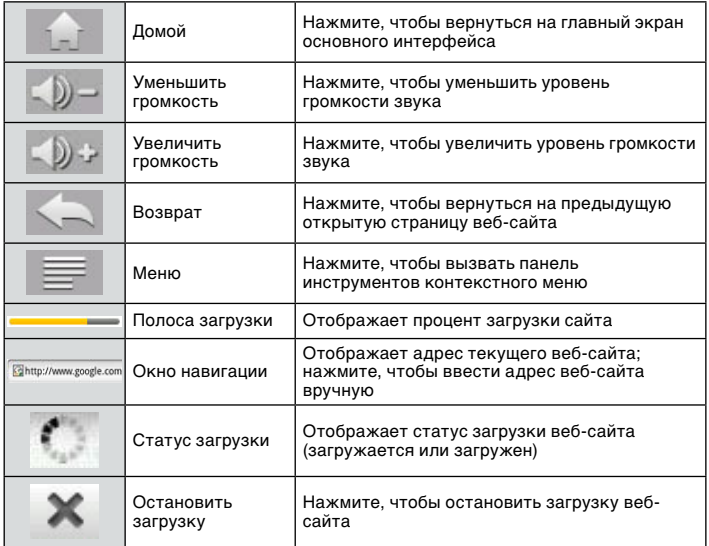

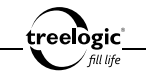

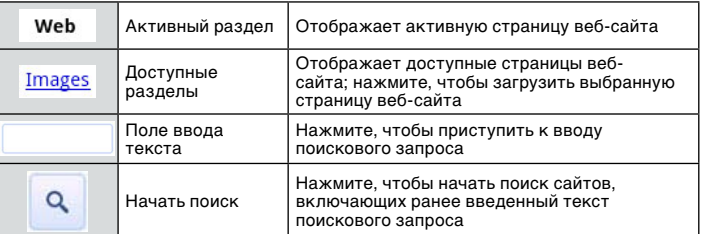

**[***Предупреждение***] Для работы с браузером требуется подключение к сети Интернет.** 

### Использование функционального меню

Во время просмотра веб-сайта доступны также дополнительные функции: добавление нового окна, работа с закладками, просмотр списка открытых окон, обновление страницы веб-сайта, переход на ранее открытую вебстраницу, использование дополнительных функций браузера и другие. Чтобы воспользоваться этими функциями, необходимо вызвать панель инструментов контекстного меню.

#### **Вызов контекстного меню**

Во время просмотра веб-сайта нажмите на значок «Меню» – внизу экрана отобразится панель инструментов контекстного меню. Открытая панель

инструментов контекстного меню закрывается повторным нажатием на значок «Меню».

#### **Добавление нового окна**

Во время просмотра веб-сайта нажмите на значок «Меню» для вызова панели инструментов контекстного меню, после чего нажмите на пункт «Новое окно» - на экране отобразится окно браузера, открытое на стартовой вебстранице.

#### **Работа с закладками**

108 109

Во время просмотра веб-сайта нажмите на значок «Меню» для вызова панели инструментов контекстного меню, после чего нажмите на пункт «Закладки» - на экране отобразится список закладок и доступные операции: Показать закладки, Показать часто посещаемые веб-сайты, Показать историю просмотров, Добавить закладку. Нажмите на закладку, чтобы перейти на требуемую веб-страницу. Нажмите на значок требуемой операции, чтобы приступить к работе с закладками.

### **Переход к списку открытых окон**

Во время просмотра веб-сайта нажмите на значок «Меню» для вызова панели инструментов контекстного меню, после чего нажмите на пункт «Окна» - на экране отобразится список открытых веб-сайтов со значком «Удалить» напротив каждого пункта. Нажмите на название веб-сайта, чтобы перейти на требуемую веб-страницу. Нажмите на значок «Удалить», чтобы удалить вебсайт из списка открытых веб-страниц.

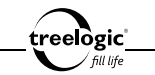

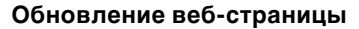

Во время просмотра веб-сайта нажмите на значок «Меню» для вызова панели инструментов контекстного меню, после чего нажмите на пункт «Обновить» - активная веб-страница будет обновлена.

### **Переход на ранее открытую веб-страницу**

Во время просмотра веб-сайта нажмите на значок «Меню» для вызова панели инструментов контекстного меню, после чего нажмите на пункт «Вперед» - на экране отобразится ранее открытая веб-страница.

**[***Примечание***]** *Данная функция доступна только в случае предварительного нажатия на кнопку «Возврат».* 

### **Дополнительные функции браузера**

Во время просмотра веб-сайта нажмите на значок «Меню» для вызова панели инструментов контекстного меню, после чего нажмите на пункт «Дополнительно» - на экране отобразится список дополнительных функций браузера: «Добавить закладку» (для добавления просматриваемой веб-страницы в список закладок), «Найти на странице» (для введения текста с последующим поиском на просматриваемой веб-странице), «Выбрать текст» (для выбора фрагмента текста просматриваемой веб-страницы), «Информация о странице» (для просмотра названия и адреса веб-сайта), «Отправить страницу» (для вызова всплывающего окна отправки адреса веб-сайта по почте или в социальные сети), «Загрузки» (для перехода к списку загруженных файлов), «Настройки» (для доступа к настройкам браузера).

### Использование электронной почты

Устройство позволяет создавать, отправлять и получать электронные письма посредством встроенного клиента электронной почты.

**[***Предупреждение***] Для работы со встроенным клиентом электронной почты требуется подключение к сети Интернет.** 

### Вход в программу и создание учетной записи

Находясь в основном интерфейсе, нажмите на значок «Приложения» с правой стороны экрана – на экране отобразится список доступных приложений планшетного компьютера. В появившемся списке выберите «Почта» и нажмите на его значок – на экране отобразится интерфейс настройки учетной записи почты *(Рис. 21)*.

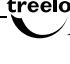

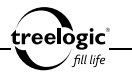

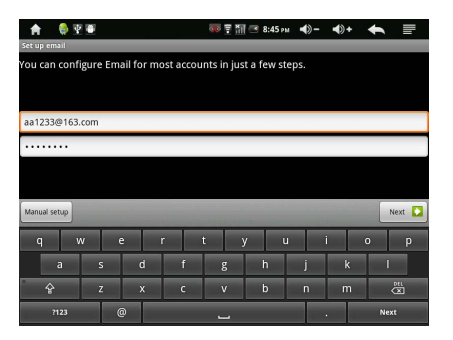

**Рисунок 21. Настройка учетной записи почты**

В данном режиме доступны следующие интерфейсы и операции:

treelògic

fill life

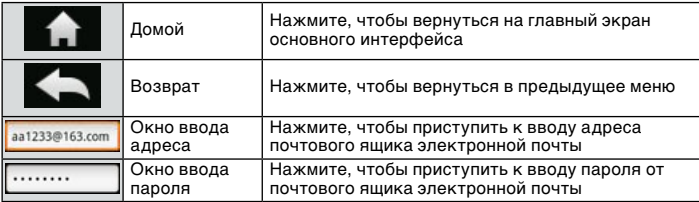

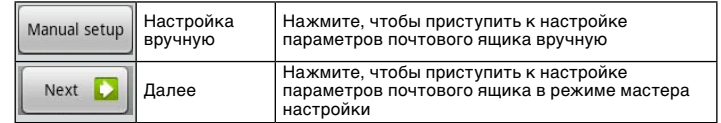

С помощью экранной клавиатуры введите адрес почтового ящика электронной почты и пароль, после чего нажмите кнопку «Далее» - на экране отобразится окно выбора протокола почтового ящика (Рис. 22).

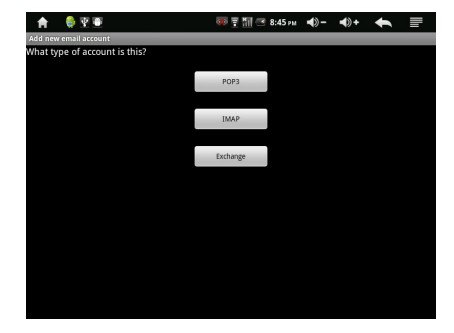

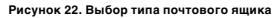

∙eelogic

В данном режиме доступны следующие интерфейсы и операции:

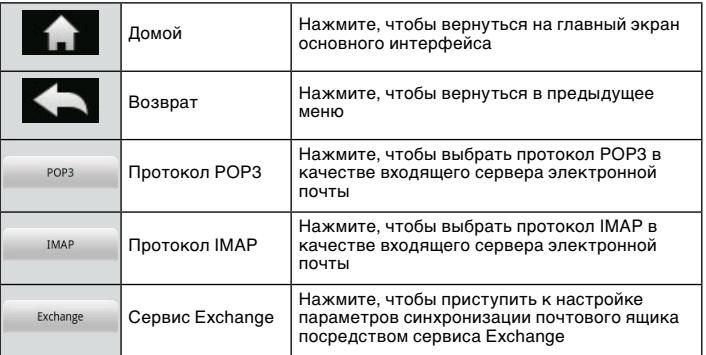

**[***Примечание***]** *Тип почтового ящика необходимо узнать у системного администратора или найти в справке по настройке выбранного сервиса электронной почты.* 

Нажмите на значок протокола POP3 – на экране отобразится интерфейс ввода параметров сервера входящих сообщений выбранного почтового ящика *(Рис. 23)*.

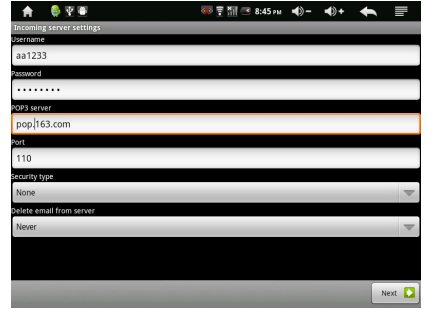

**Рисунок 23. Настройка сервера входящих сообщений**

В данном режиме доступны следующие интерфейсы и операции:

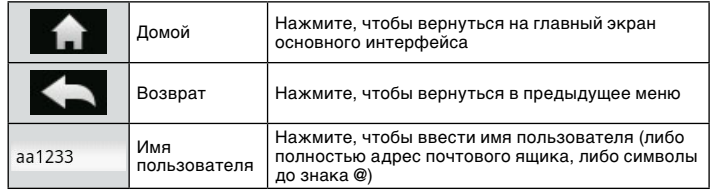

elnoic

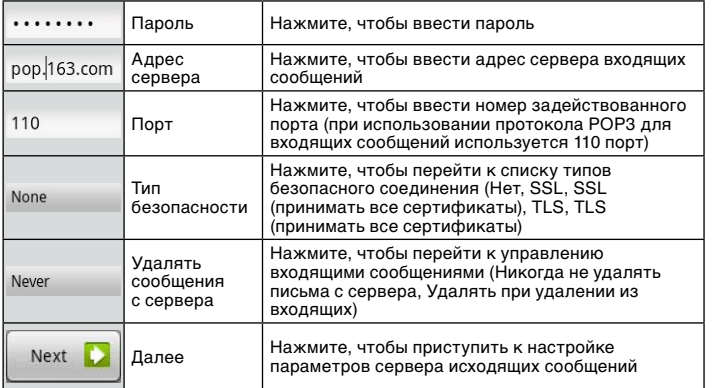

**[***Примечание***]** *Все требуемые параметры сервера входящих сообщений необходимо узнать у системного администратора или найти в справке по настройке выбранного сервиса электронной почты.* 

С помощью экранной клавиатуры введите требуемую информацию, после чего нажмите на кнопку «Далее» – на экране отобразится прогресс проверки правильности введенной информации, после чего появится интерфейс ввода параметров сервера исходящих сообщений выбранного почтового ящика *(Рис. 24)*.

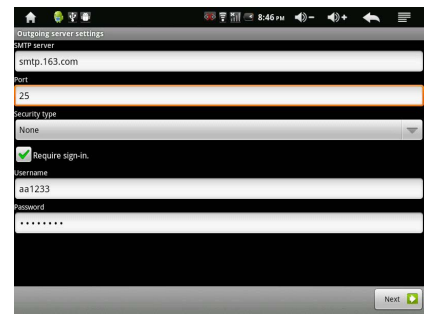

**Рисунок 24. Настройка сервера исходящих сообщений**

В данном режиме доступны следующие интерфейсы и операции:

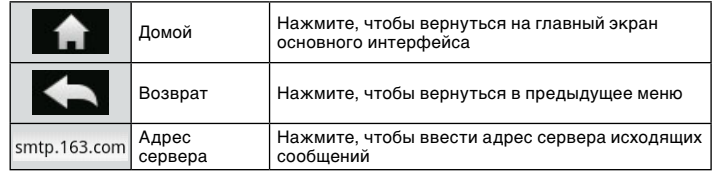

elògic:

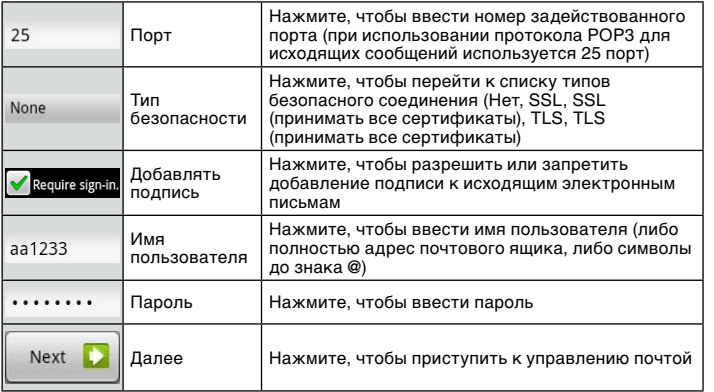

**[***Примечание***]** *Все требуемые параметры сервера исходящих сообщений необходимо узнать у системного администратора или найти в справке по настройке выбранного сервиса электронной почты.* 

С помощью экранной клавиатуры введите требуемую информацию, после чего нажмите на кнопку «Далее» – на экране отобразится прогресс проверки правильности введенной информации, после чего появится интерфейс управления почтой *(Рис. 25)*.

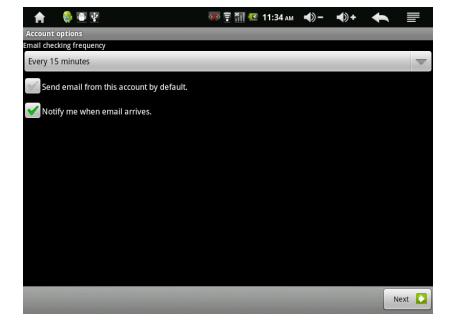

**Рисунок 25. Управление почтой**

В данном режиме доступны следующие интерфейсы и операции:

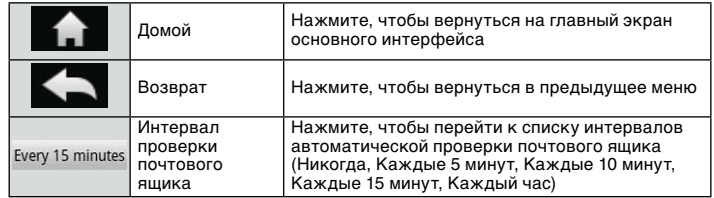

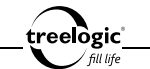

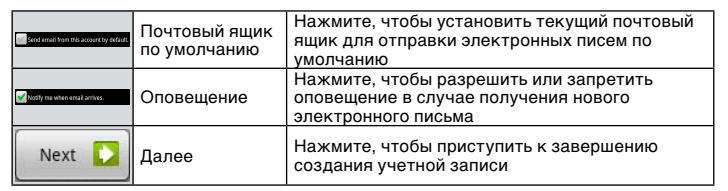

Выберите и активируйте требуемые пункты, после чего нажмите на кнопку «Далее» – на экране отобразится интерфейс завершения создания учетной записи электронной почты *(Рис. 26)*.

| scanning the package:com.android.email                                                  |                |   |   |                |                |   |                         |   |   |   |   |   |   |                |   |      |  |
|-----------------------------------------------------------------------------------------|----------------|---|---|----------------|----------------|---|-------------------------|---|---|---|---|---|---|----------------|---|------|--|
| Set up email                                                                            |                |   |   |                |                |   |                         |   |   |   |   |   |   |                |   |      |  |
| Your account is set up, and email is on its way!<br>Give this account a name (optional) |                |   |   |                |                |   |                         |   |   |   |   |   |   |                |   |      |  |
| aa1233                                                                                  |                |   |   |                |                |   |                         |   |   |   |   |   |   |                |   |      |  |
| Your name (displayed on outgoing messages)                                              |                |   |   |                |                |   |                         |   |   |   |   |   |   |                |   |      |  |
| 25                                                                                      |                |   |   |                |                |   |                         |   |   |   |   |   |   |                |   |      |  |
|                                                                                         |                |   |   |                |                |   |                         |   |   |   |   |   |   |                |   |      |  |
|                                                                                         |                |   |   |                |                |   |                         |   |   |   |   |   |   |                |   |      |  |
|                                                                                         |                |   |   |                |                |   |                         |   |   |   |   |   |   |                |   |      |  |
|                                                                                         |                |   |   |                |                |   |                         |   |   |   |   |   |   |                |   |      |  |
|                                                                                         |                |   |   |                |                |   |                         |   |   |   |   |   |   |                |   | Done |  |
| W<br>$\overline{Q}$                                                                     |                | E |   | $\overline{R}$ |                | П |                         | Ÿ |   | Ū |   | ī |   | $\overline{O}$ |   | P    |  |
| A                                                                                       | s              |   | D |                | F              |   | G                       |   | H |   | Π |   | K |                | П |      |  |
| C                                                                                       | $\overline{z}$ |   | X |                | $\overline{C}$ |   | $\overline{\mathsf{v}}$ |   | B |   | N |   | M |                | ఊ |      |  |
| ?123                                                                                    |                | л |   | ۔              |                |   |                         |   |   |   |   | в |   | Done           |   |      |  |

**Рисунок 26. Завершение создания учетной записи**

В данном режиме доступны следующие интерфейсы и операции:

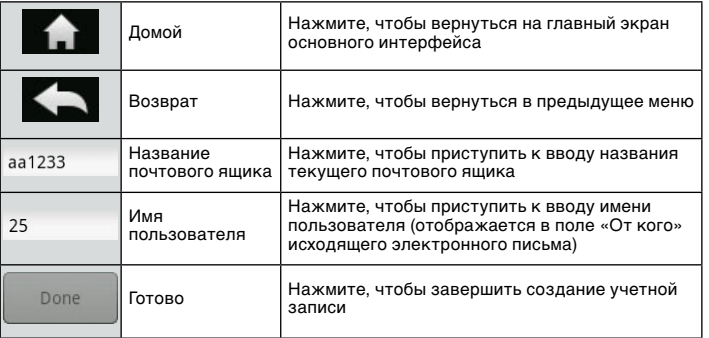

С помощью экранной клавиатуры введите требуемую информацию, после чего нажмите на кнопку «Готово» – на экране отобразится папка входящих сообщений активного почтового ящика, система автоматически проверит входящие сообщения, и создание учетной записи будет завершено.

### Операции с входящей почтой

120 121

Находясь в меню входящих электронных писем, нажмите на требуемый пункт

– на экране отобразится интерфейс просмотра полученного электронного

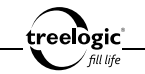

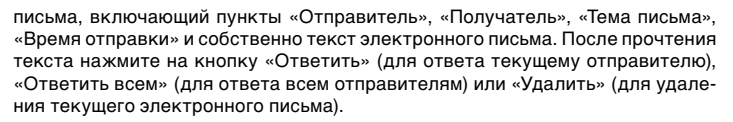

### Использование функционального меню

Во время работы с клиентом электронной почты доступны также дополнительные функции: проверка новых электронных писем, написание электронного письма, просмотр папок, работа с несколькими учетными записями, настройка текущей учетной записи и другие. Чтобы воспользоваться этими функциями, необходимо вызвать панель инструментов контекстного меню.

#### **Вызов контекстного меню**

Во время работы с клиентом электронной почты нажмите на значок «Меню» – внизу экрана отобразится панель инструментов контекстного меню. Открытая панель инструментов контекстного меню закрывается повторным нажатием на значок «Меню».

### **Проверка новых электронных писем**

Во время работы с клиентом электронной почты нажмите на значок «Меню» для вызова панели инструментов контекстного меню, после чего нажмите на пункт «Обновить» - система автоматически проверит наличие новых входящих электронных писем на сервере, и на экране отобразится список новых входящих сообщений.

### **Написание нового электронного письма**

Во время работы с клиентом электронной почты нажмите на значок «Меню» для вызова панели инструментов контекстного меню, после чего нажмите на пункт «Новое сообщение» - на экране отобразится интерфейс создания нового электронного письма, включающий поля «Кому», «Тема» и «Текст сообщения». С помощью экранной клавиатуры введите требуемую информацию, после чего нажмите на кнопку «Отправить» (для отправки сообщения указанному адресату), «Сохранить черновик» (для сохранения письма в папке «Черновики» для дальнейшего редактирования) и «Отменить» (для удаления текущего сообщения).

**[***Примечание***]** *При удачной отправке электронное письмо переместится в папку «Отправленные», при неудачной – в папку «Исходящие».*

### **Просмотр папок с электронными письмами**

Во время работы с клиентом электронной почты нажмите на значок «Меню» для вызова панели инструментов контекстного меню, после чего нажмите на пункт «Папки» – на экране отобразится список доступных папок, включающий пункты «Входящие», «Черновики», «Исходящие», «Отправленные» и «Корзина». Нажмите на требуемый пункт, чтобы перейти к списку электронных писем выбранной категории.

### **Выбор учетной записи**

122 123

Во время работы с клиентом электронной почты нажмите на значок «Меню» для вызова панели инструментов контекстного меню, после чего нажмите на

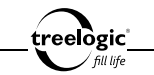

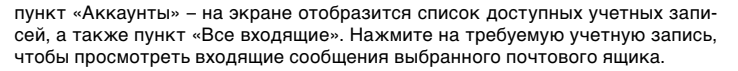

### **Настройка текущей учетной записи**

Во время работы с клиентом электронной почты нажмите на значок «Меню» для вызова панели инструментов контекстного меню, после чего нажмите на пункт «Настройка» - на экране отобразится список доступных настроек активного почтового ящика, включающий пункты «Общие настройки» (Название аккаунта, Имя пользователя, Подпись, Частота проверки электронной почты, Аккаунт по умолчанию), «Настройки уведомлению» (Уведомление при получении сообщения, Выбор мелодии, Вибросигнал) и «Настройки сервера» (Настройки входящих сообщений, Настройки исходящих сообщений).

## Использование сервиса Gmail

Устройство позволяет создавать, отправлять и получать электронные письма посредством сервиса электронной почты Gmail.

**[***Предупреждение***] Для работы с программой Gmail требуется подключение к сети Интернет и наличие учетной записи Google.** 

### Доступ к сервису Gmail

Находясь в основном интерфейсе, нажмите на значок «Приложения» с правой стороны экрана – на экране отобразится список доступных приложений планшетного компьютера. В появившемся списке выберите «Gmail» и нажмите на его значок – на экране отобразится список входящих электронных писем сервиса Gmail.

### Операции с входящей почтой Gmail

Находясь в меню входящих электронных писем сервиса Gmail, нажмите на требуемый пункт – на экране отобразится интерфейс просмотра полученного электронного письма, включающий пункты «Отправитель», «Получатель», «Тема письма», «Время отправки» и собственно текст электронного письма. После прочтения текста нажмите на кнопку «Ответить» (для ответа текущему отправителю), «Ответить всем» (для ответа всем отправителям), «Переслать» (для перенаправления письма другому адресату), «В архив» (для перемещения сообщения в папку архивных писем), «Удалить» (для удаления

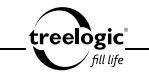

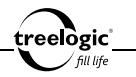

текущего электронного письма), «Предыдущее» (для просмотра предыдущего электронного письма) или «Следующее» (для перехода к следующему входящему сообщению).

### Использование функционального меню

Во время работы с сервисом Gmail доступны также дополнительные функции: проверка новых электронных писем, написание электронного письма, работа с несколькими учетными записями, просмотр папок, поиск в почте, дополнительные функции сервиса Gmail и другие. Чтобы воспользоваться этими функциями, необходимо вызвать панель инструментов контекстного меню.

#### **Вызов контекстного меню**

Во время работы с сервисом Gmail нажмите на значок «Меню» – внизу экрана отобразится панель инструментов контекстного меню. Открытая панель инструментов контекстного меню закрывается повторным нажатием на значок «Меню».

#### **Проверка новых электронных писем**

Во время работы с сервисом Gmail нажмите на значок «Меню» для вызова панели инструментов контекстного меню, после чего нажмите на пункт «Обновить» - система автоматически проверит наличие новых входящих электронных писем на сервере, и на экране отобразится список новых входящих сообщений.

#### **Написание нового электронного письма**

Во время работы с сервисом Gmail нажмите на значок «Меню» для вызова панели инструментов контекстного меню, после чего нажмите на пункт «Новое сообщение» - на экране отобразится интерфейс создания нового электронного письма, включающий поля «Кому», «Тема» и «Текст сообщения». С помощью экранной клавиатуры введите требуемую информацию, после чего нажмите на кнопку «Отправить» (для отправки сообщения указанному адресату), «Сохранить черновик» (для сохранения письма в папке «Черновики» для дальнейшего редактирования) и «Удалить черновик» (для удаления текущего сообщения).

**[***Примечание***]** *При удачной отправке электронное письмо переместится в папку «Отправленные», при неудачной – в папку «Исходящие».*

#### **Просмотр папок с электронными письмами**

126 <del>- 127 (127 km)</del> - 127 (127 km) - 127 (127 km) - 127 (127 km) - 127 (127 km) - 127 (127 km) - 127 (127 km) - 127

Во время работы с сервисом Gmail нажмите на значок «Меню» для вызова панели инструментов контекстного меню, после чего нажмите на пункт «Ярлыки» – на экране отобразится список доступных папок, включающий пункты «Входящие», «Избранные», «Чаты», «Отправленные», «Исходящие», «Черновики», «Вся почта», «Спам», «Корзина», «Личные», «Путешествия», «Работа» и «Счета». Нажмите на требуемый пункт, чтобы перейти к списку электронных писем выбранной категории.

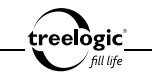

### **Выбор учетной записи**

Во время работы с сервисом Gmail нажмите на значок «Меню» для вызова панели инструментов контекстного меню, после чего нажмите на пункт «Аккаунты» – на экране отобразится список доступных учетных записей. Нажмите на требуемую учетную запись, чтобы просмотреть входящие сообщения выбранного почтового ящика.

### **Настройка текущей учетной записи**

Во время работы с клиентом электронной почты нажмите на значок «Меню» для вызова панели инструментов контекстного меню, после чего нажмите на пункт «Настройка» - на экране отобразится список доступных настроек активного почтового ящика, включающий пункты «Общие настройки» (Название аккаунта, Имя пользователя, Подпись, Частота проверки электронной почты, Аккаунт по умолчанию), «Настройки уведомлению» (Уведомление при получении сообщения, Выбор мелодии, Вибросигнал) и «Настройки сервера» (Настройки входящих сообщений, Настройки исходящих сообщений).

### **Дополнительные функции сервиса Gmail**

Во время работы с сервисом Gmail нажмите на значок «Меню» для вызова панели инструментов контекстного меню, после чего нажмите на пункт «Дополнительно» - на экране отобразится список дополнительных функций сервиса Gmail: «Настройки» (для доступа к настройкам сервиса), «Справка» (для перехода к справочному разделу сервиса Gmail), «О программе» (для просмотра информации о версии программы).

### Карты, адреса и локатор

Устройство позволяет искать на карте Google нужные адреса, находить места на карте, отслеживать перемещения друзей и передавать данные своего местоположения избранным контактам.

**[***Предупреждение***] Для работы с картами, адресами и локатором требуется подключение к сети Интернет и наличие учетной записи Google.** 

### Доступ к картам

Находясь в основном интерфейсе, нажмите на значок «Приложения» с правой стороны экрана – на экране отобразится список доступных приложений планшетного компьютера. В появившемся списке выберите «Карты» и нажмите на его значок – на экране отобразится карта Google *(Рис. 27)*.

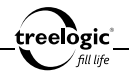

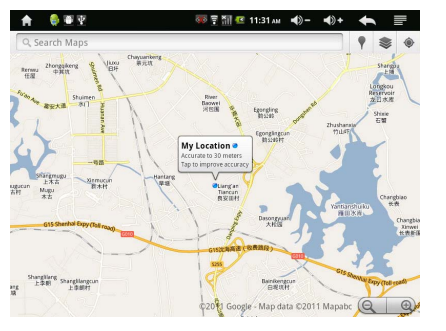

**Рисунок 27. Карта Google**

В данном режиме доступны следующие интерфейсы и операции:

treelògic<sup>'</sup>

fill life

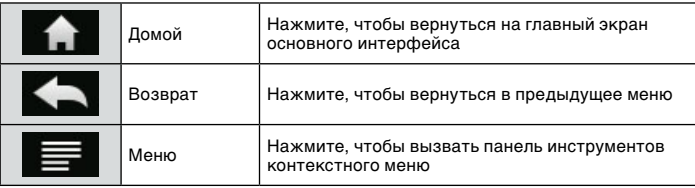

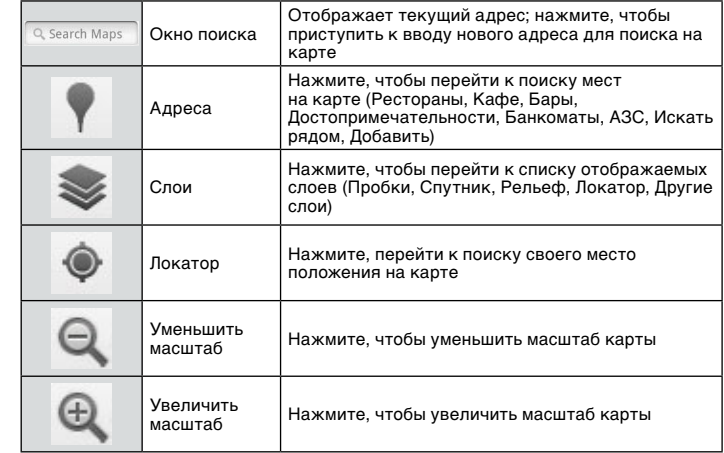

### Использование функционального меню

130 131

Во время работы с картами доступны также дополнительные функции: поиск на карте, прокладка маршрутов, переход к списку отмеченных мест, очистка карты, переход к интерфейсу локатора, дополнительные функции карт и

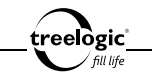

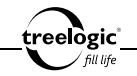

другие. Чтобы воспользоваться этими функциями, необходимо вызвать панель инструментов контекстного меню.

### Вызов контекстного меню

Во время работы с картами нажмите на значок «Меню» – внизу экрана отобразится панель инструментов контекстного меню. Открытая панель инструментов контекстного меню закрывается повторным нажатием на значок «Меню».

### **Поиск на карте**

Во время работы с картами нажмите на значок «Меню» для вызова панели инструментов контекстного меню, после чего нажмите на пункт «Поиск» - на экране отобразится экранная клавиатура и список последних поисковых запросов.

### **Прокладка маршрута**

Во время работы с картами нажмите на значок «Меню» для вызова панели инструментов контекстного меню, после чего нажмите на пункт «Маршрут» на экране отобразится экранная клавиатура и два поля ввода: «Начальная точка» и «Конечная точка». С помощью экранной клавиатуры введите требуемую информацию, затем выберите способ передвижения: «На автомобиле», «На общественном транспорте», «Пешком», после чего нажмите на кнопку «Готово» - на экране отобразится описание маршрута до указанной точки с учетом пробок и способа передвижения.

### **Просмотр списка отмеченных мест**

Во время работы с картами нажмите на значок «Меню» для вызова панели инструментов контекстного меню, после чего нажмите на пункт «Отмеченные места» – на экране отобразится список ранее отмеченных мест. Нажмите на требуемый пункт, чтобы перейти к просмотру расположения выбранного места на карте.

### **Очистка карты**

132 133

Во время работы с картами нажмите на значок «Меню» для вызова панели инструментов контекстного меню, после чего нажмите на пункт «Очистить карту» – все метки и слои на карте будут очищены.

### **Работа с локатором**

Во время работы с картами нажмите на значок «Меню» для вызова панели инструментов контекстного меню, после чего нажмите на пункт «Локатор» - на экране отобразится список контактов, которым разрешено передавать текущее местоположение, а также узнавать об их местоположении. Нажмите на значок «Добавить контакт», чтобы узнать местоположение и разрешить отображение своего местоположения новому контакту.

### **Дополнительные функции карт**

Во время работы с картами нажмите на значок «Меню» для вызова панели инструментов контекстного меню, после чего нажмите на пункт «Дополнительно» - на экране отобразится список дополнительных функций карт:

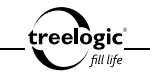

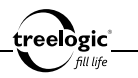

«Лаборатория Google» (для тестирования экспериментальных функций карт), «Справка» (для перехода к справочному разделу карт), «Условия использования» (для перехода к чтению пользовательского соглашения и просмотра истории запросов), «Информация» (для просмотра информации о версии программы).

## Режим ожидания, часы и будильник

Устройство способно переходить в режим ожидания, отображать текущее время и поддерживать функции будильника.

### Переход в режим ожидания

Находясь в основном интерфейсе, нажмите на значок «Приложения» с правой стороны экрана – на экране отобразится список доступных приложений планшетного компьютера. В появившемся списке выберите «Часы» и нажмите на его значок – на экране отобразится интерфейс режима ожидания (экран затемняется, появляется панель медиаприложений, часы и открывается доступ к регулировке яркости подсветки экрана). Также можно нажать в основном интерфейсе на значок «Режим ожидания» - на экране также отобразится интерфейс режима ожидания *(Рис. 28)*.

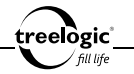

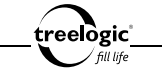

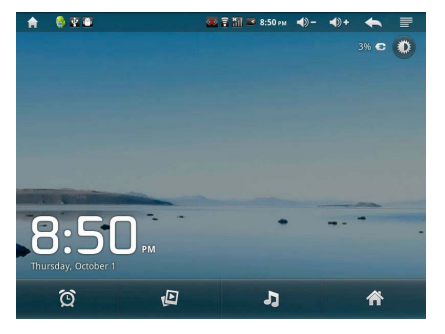

**Рисунок 28. Режим ожидания**

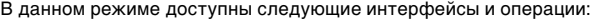

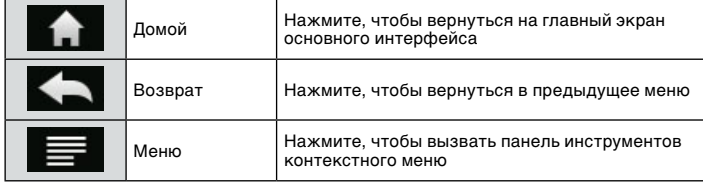

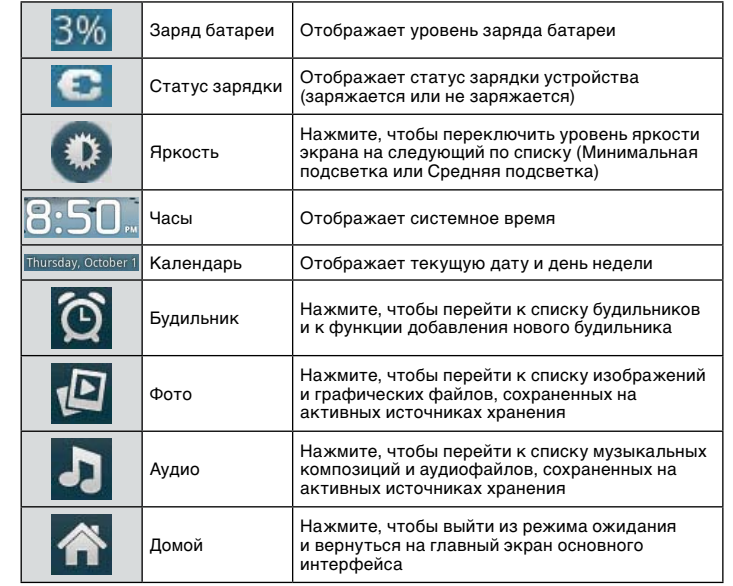

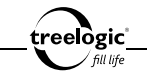

### Использование функционального меню

Во время работы с картами доступны также дополнительные функции: переход к списку будильников, добавление будильника, настройка док-станции и другие. Чтобы воспользоваться этими функциями, необходимо вызвать панель инструментов контекстного меню.

#### **Вызов контекстного меню**

Во время работы в режиме ожидания нажмите на значок «Меню» – внизу экрана отобразится панель инструментов контекстного меню. Открытая панель инструментов контекстного меню закрывается повторным нажатием на значок «Меню».

### **Переход к списку будильников**

Во время работы в режиме ожидания нажмите на значок «Меню» для вызова панели инструментов контекстного меню, после чего нажмите на пункт «Будильник» - на экране отобразится список ранее установленных будильников.

### **Добавление будильника**

Во время работы в режиме ожидания нажмите на значок «Меню» для вызова панели инструментов контекстного меню, после чего нажмите на пункт «Добавить будильник» - на экране отобразится всплывающее окно добавления нового будильника. С помощью экранной клавиатуры введите время срабатывания будильника, после чего нажмите на кнопку «Готово» - на экране отобразится меню настройки нового будильника, состоящее из пунктов

«Включить будильник» (для включения/выключения будильника), «Время» (для изменения времени срабатывания), «Дни недели» (для установки дней срабатывания), «Звук сигнала» (для перехода к списку доступных сигналов будильника), «Описание» (для ввода названия текущего будильника). Настройте все предложенные значения, после чего нажмите на кнопку «Готово» - новый будильник будет установлен и доступен в списке будильников.

### **Настройка док-станции**

Во время работы в режиме ожидания нажмите на значок «Меню» для вызова панели инструментов контекстного меню, после чего нажмите на пункт «Настройка док-станции» - на экране отобразится список доступных настроек: «Аудио» (для настройки звука док-станции), «Звук при установке в докстанцию» (для включения/выключения сервисного сигнала).

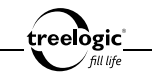

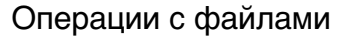

Устройство поддерживает операции над файлами, сохраненными на всех активных источниках хранения (во внутренней памяти, на карте памяти или на внешних USB-накопителях).

### Вход в режим управления файлами

Находясь в основном интерфейсе, нажмите на значок «Приложения» с правой стороны экрана – на экране отобразится список доступных приложений планшетного компьютера. В появившемся списке выберите «Файлы» и нажмите на его значок – на экране отобразится список доступных источников хранения: Внутренняя память, Карта памяти и USB-накопитель. Нажмите на значок требуемого источника хранения, чтобы получить доступ к списку папок и файлов, сохраненных на выбранном источнике хранения *(Рис. 29)*. **Рисунок 29. Список файлов**

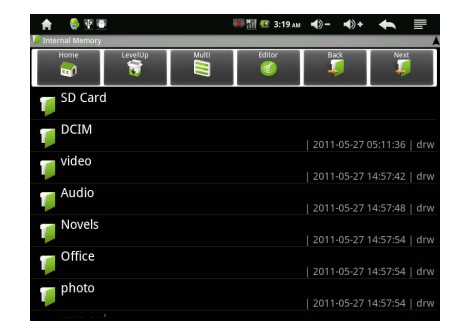

В данном режиме доступны следующие интерфейсы и операции:

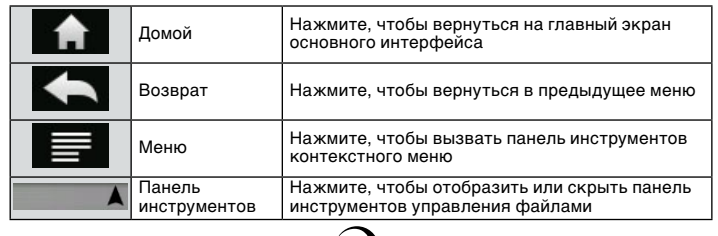

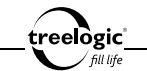

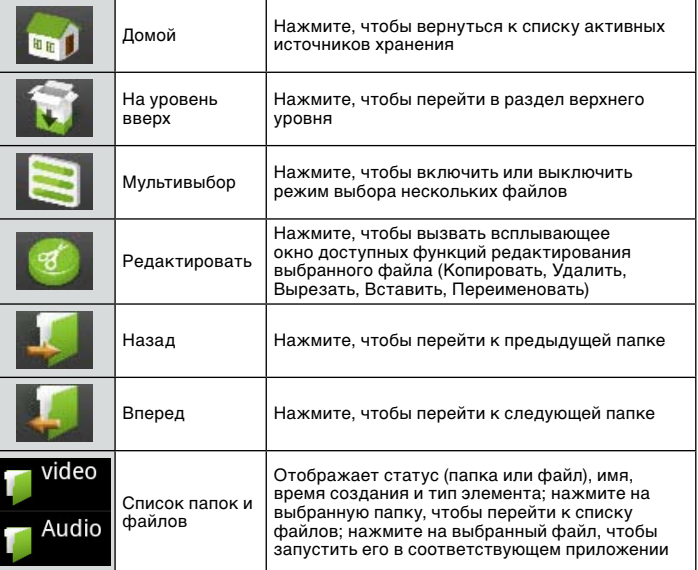

### Использование функционального меню

Во время управления файлами доступны также дополнительные функции: управление приложениями и другие. Чтобы воспользоваться этими функциями, необходимо вызвать панель инструментов контекстного меню.

### **Вызов контекстного меню**

Во время управления файлами нажмите на значок «Меню» – внизу экрана отобразится панель инструментов контекстного меню. Открытая панель инструментов контекстного меню закрывается повторным нажатием на значок «Меню».

### **Управление приложениями**

142 <del>- 143 - 143 - 143 - 143 - 143 - 143 - 143 - 143 - 143 - 143 - 143 - 143 - 143 - 143</del> - 143 - 143 - 143 - 143

Во время управления файлами нажмите на значок «Меню» для вызова панели инструментов контекстного меню, после чего нажмите на пункт «Управление приложениями» - на экране отобразится список сторонних приложений и интерфейс выбора приложений для управления, включающий в себя пункты: «Сторонние», «Работающие», «Все», «На карте памяти». Нажмите на выбранный пункт, чтобы перейти к списку приложений требуемого типа. Нажмите на приложение, чтобы приступить к управлению выбранным приложением (остановка, удаление, удаление данных, перемещение на карту памяти, очистка кэша, удаление настроек по умолчанию и т.д.).
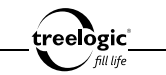

# Прочие приложения

Устройство также поддерживает дополнительные приложения: калькулятор, поиск и Security Guard.

## Калькулятор

Находясь в основном интерфейсе, нажмите на значок «Приложения» с правой стороны экрана – на экране отобразится список доступных приложений планшетного компьютера. В появившемся списке выберите «Калькулятор» и нажмите на его значок – на экране отобразится интерфейс выполнения простейших математических действий. Функционал приложения аналогичен возможностям настольного калькулятора.

## Поиск

Находясь в основном интерфейсе, нажмите на значок «Приложения» с правой стороны экрана – на экране отобразится список доступных приложений планшетного компьютера. В появившемся списке выберите «Поиск» и нажмите на его значок – на экране отобразится интерфейс поиска Google. Нажмите на значок лупы, чтобы выбрать область поиска (Везде, Интернет или Приложения). Нажмите на окно ввода, чтобы вызвать экранную клавиатуру и приступить к вводу запроса для дальнейшего поиска.

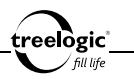

## Security Guard

144 145

Находясь в основном интерфейсе, нажмите на значок «Приложения» с правой стороны экрана – на экране отобразится список доступных приложений планшетного компьютера. В появившемся списке выберите «Security Guard» и нажмите на его значок – на экране отобразится интерфейс приложения по управлению безопасностью устройства. Функционал приложения включает сканирование устройства, увеличение скорости работы, поиск вирусов, управление приложениями и просмотр информации об устройстве.

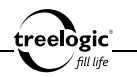

# treelogic fill life

# Изменение настроек

### Вход в режим установок

В основном интерфейсе, нажмите на значок «Приложения» с правой стороны экрана - отобразится список доступных приложений планшетного компьютера. В появившемся списке выберите «Установки» и нажмите на его значок на экране отобразится список доступных настроек планшета (Рис. 30).

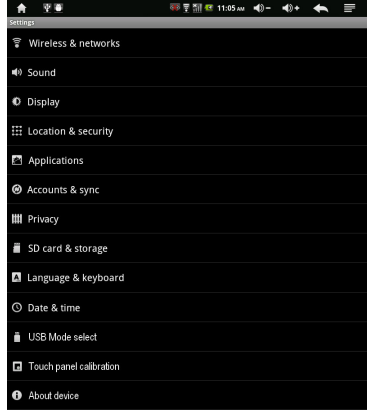

Рисунок 30. Список настроек 146

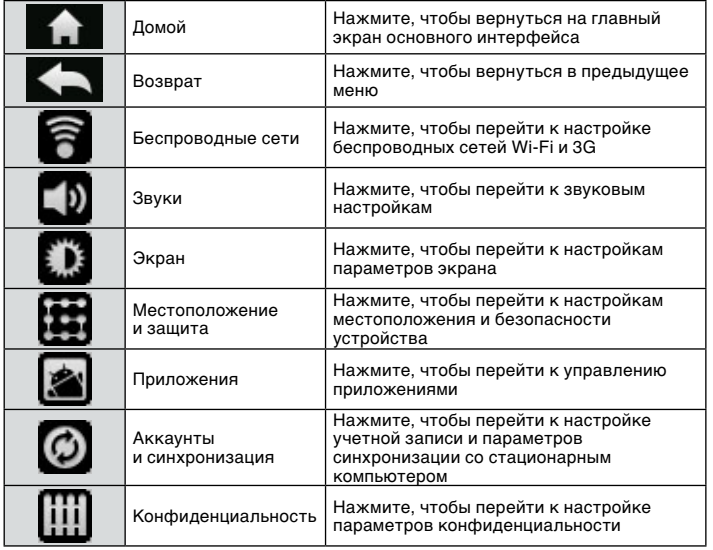

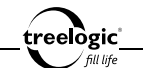

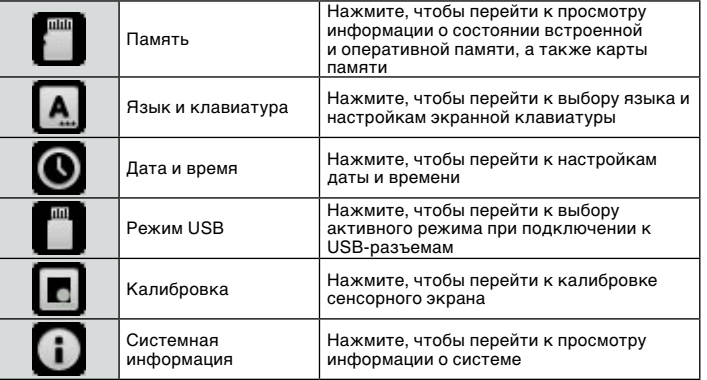

### Беспроводные сети

Находясь в режиме настроек планшетного компьютера, выберите пункт «Беспроводные сети», после чего нажмите на его значок – на экране отобразятся доступные настройки выбранного пункта *(Рис. 31)*.

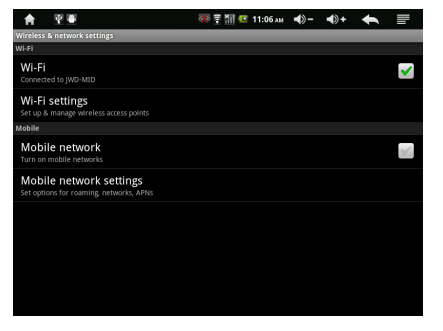

treelogio

fill lif

#### **Рисунок 31. Беспроводные сети**

В данном режиме доступны следующие интерфейсы и операции:

148 <del>— —</del> 149 — 149 — 149 — 149 — 149 — 149 — 149 — 149 — 149 — 149 — 149 — 149 — 149

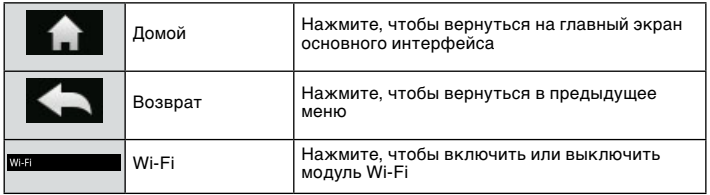

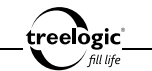

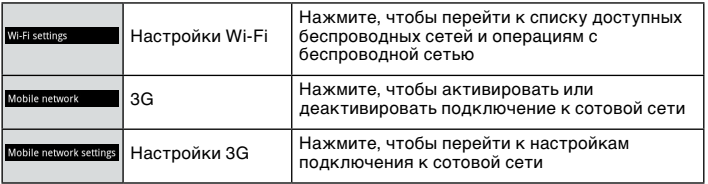

**[***Предупреждение***] Перед активацией подключения к сотовой сети необходимо предварительно включить режим «USB Host» в списке режимов USB, отключить модуль Wi-Fi и вставить внешний USBмодем в разъем USB на корпусе устройства.** 

### **Настройки Wi-Fi**

Находясь в меню настроек беспроводной сети нажмите на пункт «Настройки Wi-Fi» - на экране отобразится список доступных беспроводных сетей и операций с беспроводным подключением *(Рис. 32)*.

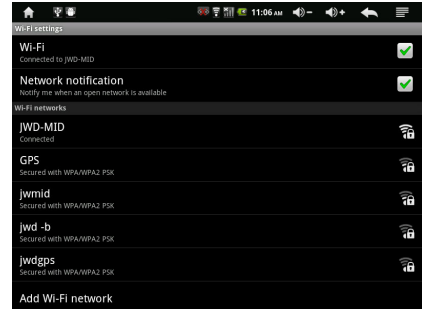

#### **Рисунок 32. Настройки Wi-Fi**

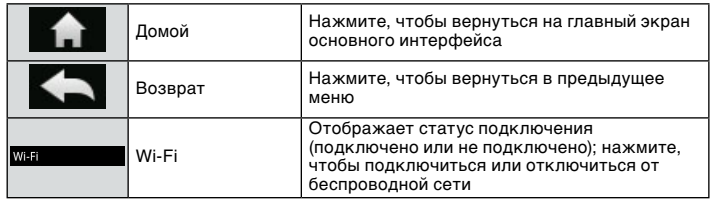

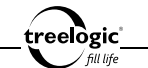

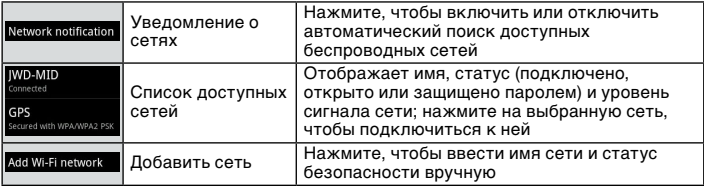

**[***Предупреждение***] Перед настройкой беспроводных сетей необходимо предварительно включить модуль Wi-Fi.** 

### **Настройки 3G**

Находясь в меню настроек беспроводной сети нажмите на пункт «Настройки 3G» - на экране отобразится список доступных настроек подключения к сотовой сети *(Рис. 33)*.

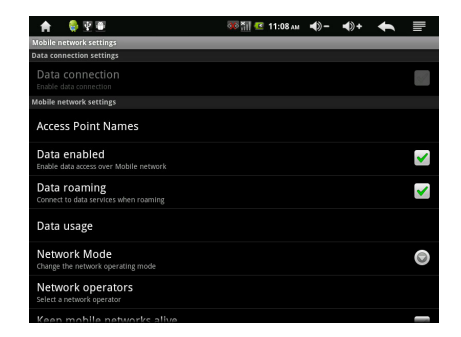

#### **Рисунок 33. Настройки 3G**

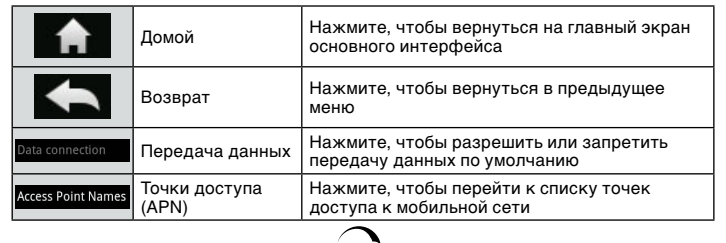

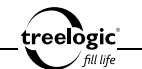

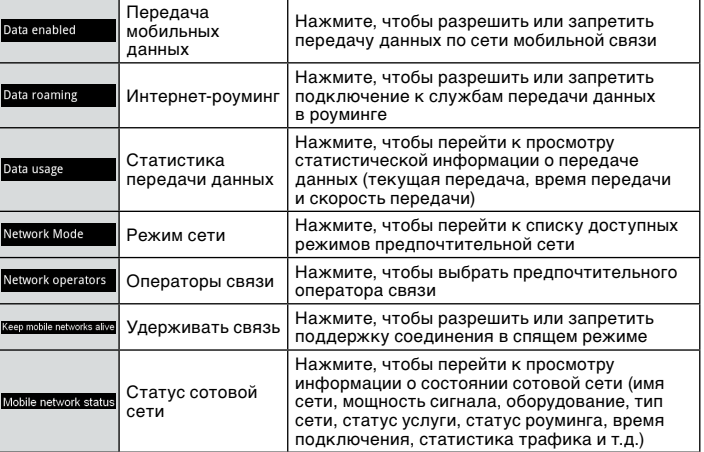

[Предупреждение] Перед настройкой сотовой сети необходимо предварительно включить режим «USB Host» в списке режимов USB, отключить модуль Wi-Fi, вставить внешний USB-модем в разъем USB на корпусе устройства и активировать подключение к сотовой сети.

154

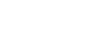

Звуки

Находясь в режиме настроек планшетного компьютера, выберите пункт «Звуки», после чего нажмите на его значок - на экране отобразится список доступных звуковых настроек (Рис. 34).

fill lif

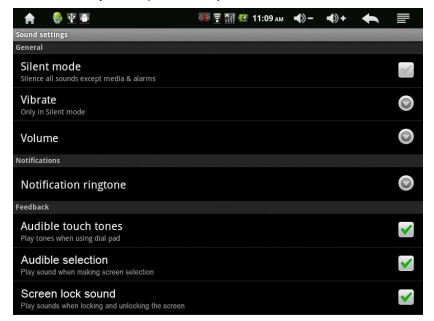

#### Рисунок 34. Звуки

В данном режиме доступны следующие интерфейсы и операции:

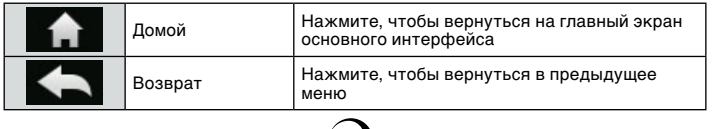

155

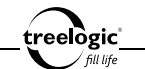

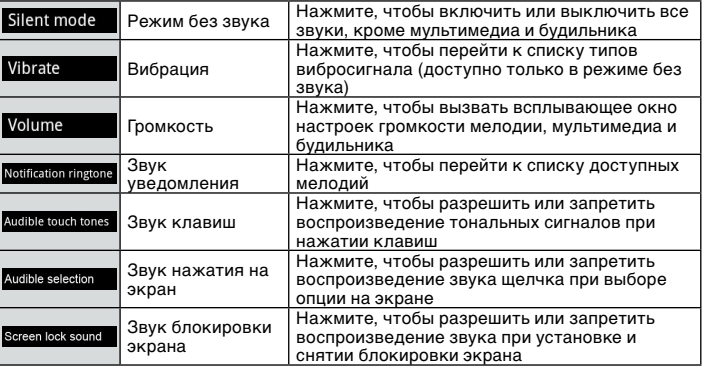

## Экран

Находясь в режиме настроек планшетного компьютера, выберите пункт «Экран», после чего нажмите на его значок – на экране отобразится список доступных настроек экрана *(Рис. 35)*.

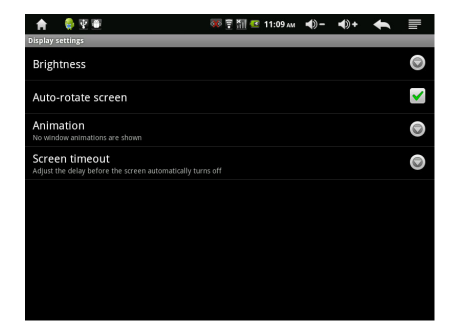

treelogio

fill life

#### **Рисунок 35. Настройки экрана**

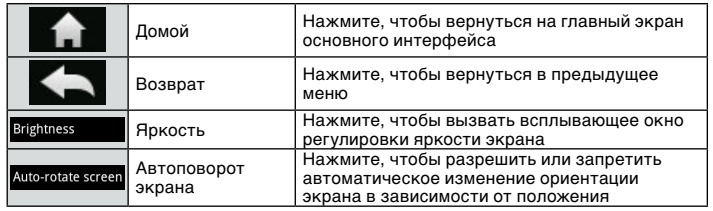

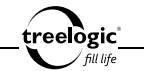

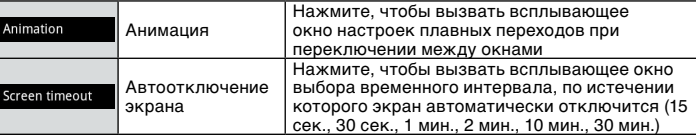

#### Местоположение и защита

Находясь в режиме настроек планшетного компьютера, выберите пункт «Местоположение и защита», после чего нажмите на его значок - на экране отобразится список доступных настроек безопасности (Рис. 36).

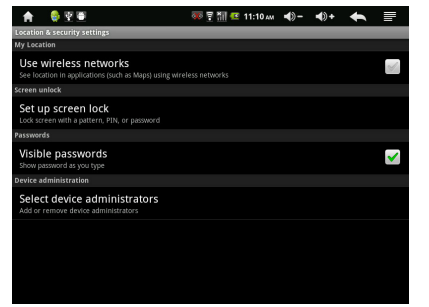

Рисунок 36. Настройки безопасности 158

В данном режиме доступны следующие интерфейсы и операции:

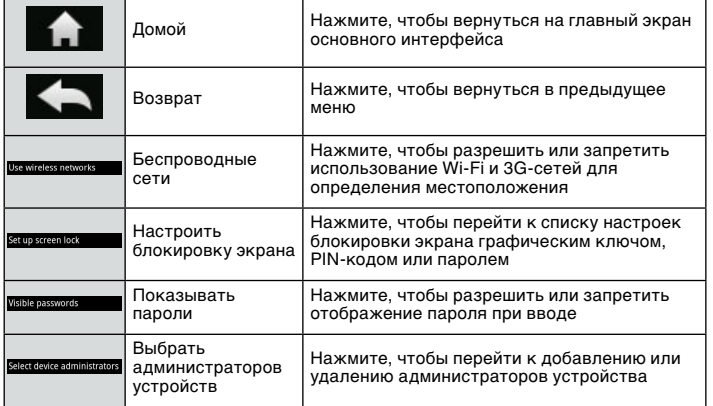

#### Приложения

Находясь в режиме настроек планшетного компьютера, выберите пункт «Приложения», после чего нажмите на его значок - на экране отобразится список доступных операций с приложениями (Рис. 37).

159

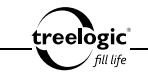

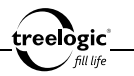

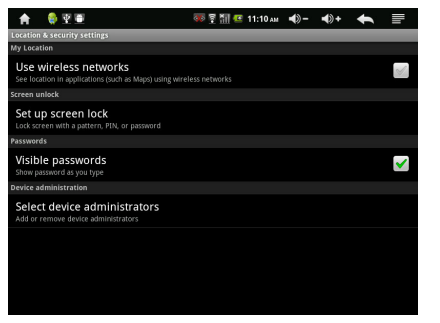

**Рисунок 37. Управление приложениями**

В данном режиме доступны следующие интерфейсы и операции:

reelogic fill life

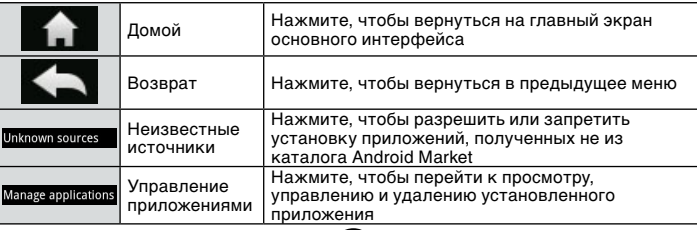

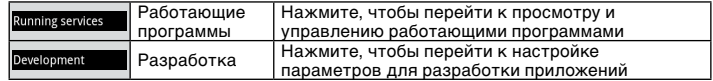

### Аккаунты и синхронизация

160 161

Находясь в режиме настроек планшетного компьютера, выберите пункт «Аккаунты и синхронизация», после чего нажмите на его значок – на экране отобразятся общие настройки синхронизации и список аккаунтов *(Рис. 38)*.

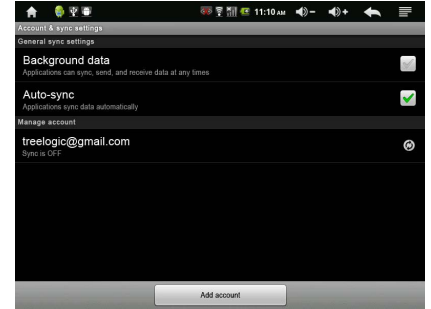

**Рисунок 38. Настройка синхронизации и аккаунтов**

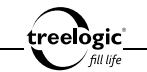

В данном режиме доступны следующие интерфейсы и операции:

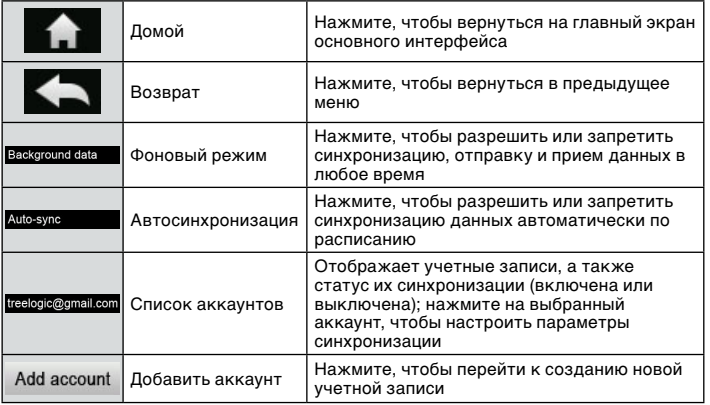

### Конфиденциальность

Находясь в режиме настроек планшетного компьютера, выберите пункт «Конфиденциальность», после чего нажмите на его значок – на экране отобразятся настройки конфиденциальности *(Рис. 39)*.

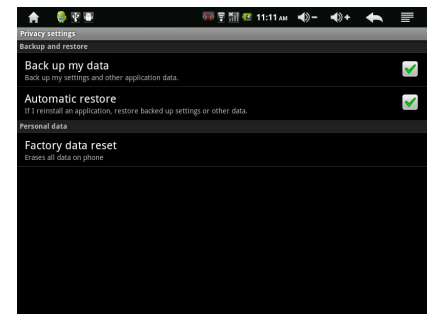

elook

fill lif

**Рисунок 39. Настройки конфиденциальности**

В данном режиме доступны следующие интерфейсы и операции:

162 <del>| 163</del> | 163 | 163 | 163 | 163 | 163 | 163 | 163 | 163 | 163 | 163 | 163 | 163 | 163 | 163 | 163 | 163 | 163

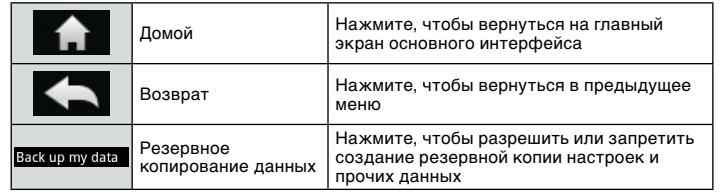

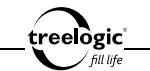

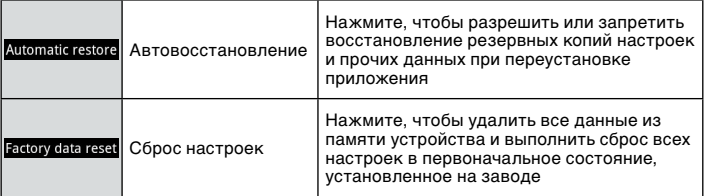

## Память

Находясь в режиме настроек планшетного компьютера, выберите пункт «Память», после чего нажмите на его значок - на экране отобразится информация о состоянии встроенной и оперативной памяти, а также карты памяти (Рис. 40).

 $164$ 

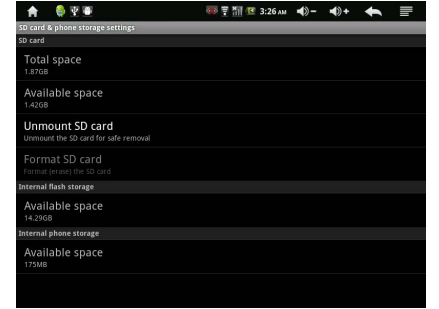

#### Рисунок 40. Состояние памяти

В данном режиме доступны следующие интерфейсы и операции:

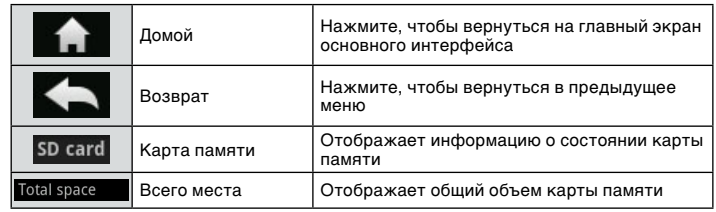

165

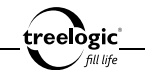

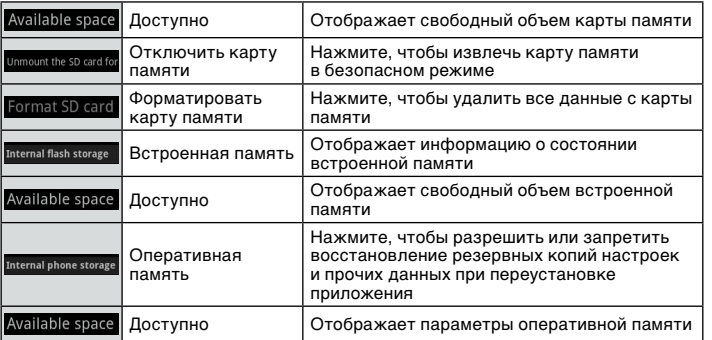

### Язык и клавиатура

Находясь в режиме настроек планшетного компьютера, выберите пункт «Язык и клавиатура», после чего нажмите на его значок – на экране отобразится интерфейс выбора языка и доступные настройки экранной клавиатуры (Рис. 41).

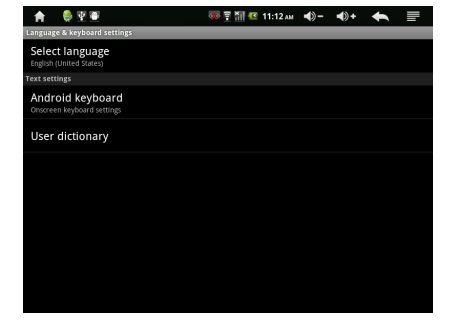

treelogio

fill lif

#### **Рисунок 41. Настройки языка и клавиатуры**

В данном режиме доступны следующие интерфейсы и операции:

166 <del>— 1</del>67 de januar 167 de januar 167 de januar 167 de januar 167 de januar 167 de januar 167 de januar 167 de j

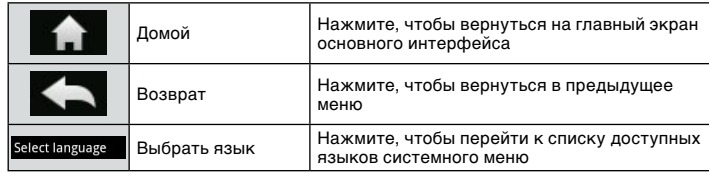

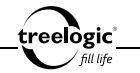

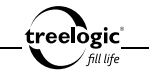

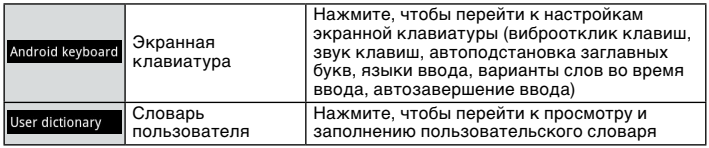

### Дата и время

Находясь в режиме настроек планшетного компьютера, выберите пункт «Дата и время», после чего нажмите на его значок – на экране отобразятся настройки даты и времени *(Рис. 42)*.

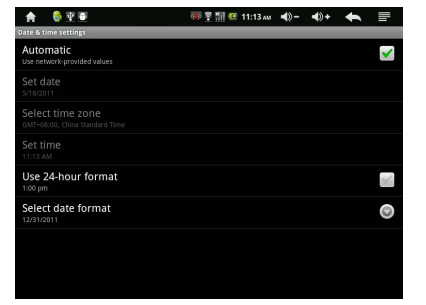

**Рисунок 42. Настройки даты и времени**

168 ——————————————————————————————————169 ——————169

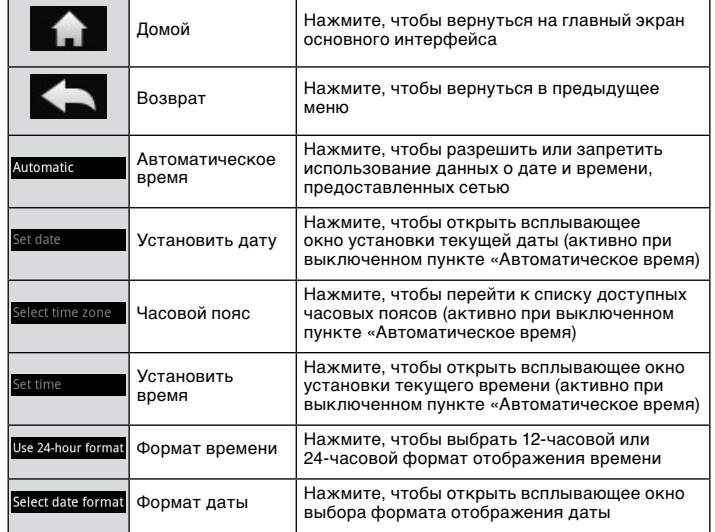

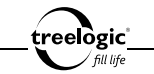

## Режим USB

Находясь в режиме настроек планшетного компьютера, выберите пункт «Режим USB», после чего нажмите на его значок – на экране отобразится пункт выбора активного режима при USB-подключении. Нажмите на пункт, чтобы включить или отключить режим «USB Host» (для подключения внешних USBнакопителей или 3G-модема).

## Калибровка

Находясь в режиме настроек планшетного компьютера, выберите пункт «Калибровка», после чего нажмите на его значок – на экране отобразится интерфейс калибровки сенсорного экрана. В калибровочном интерфейсе прикоснитесь пальцем или стилусом к центру перекрестья последовательно во всех предложенных позициях – слева вверху, справа вверху, слева внизу, справа внизу и в центре экрана, после чего калибровка будет успешно завершена.

## Системная информация

Находясь в режиме настроек планшетного компьютера, выберите пункт «Системная информация», после чего нажмите на его значок – на экране отобразится сервисная информация о системе: обновления системы, общая информация (состояние батареи, уровень заряда батареи и т.д.), расход заряда батареи (ресурсоемкие операции), правовая информация (лицензия открытого ПО, правовая информация Google), название модели, версия Android, версия ядра и номер сборки.

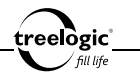

# Устранение неисправностей

### Устранение неполадок

170 <del>| 171</del> | 172 | 173 | 172 | 173 | 173 | 173 | 174 | 175 | 176 | 177 | 177 | 177 | 177 | 177 | 177 | 177 | 17

Если ваш планшетный компьютер не работает, пожалуйста, ознакомьтесь со следующими способами устранения неполадок.

Если после этого проблема остается, пожалуйста, свяжитесь с нашим отделом по работе с клиентами.

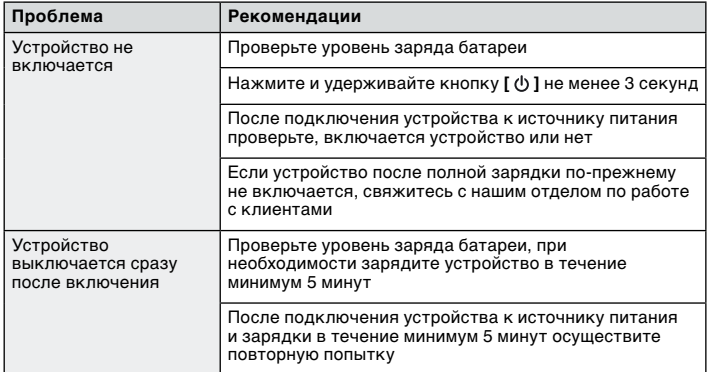

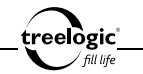

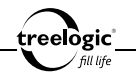

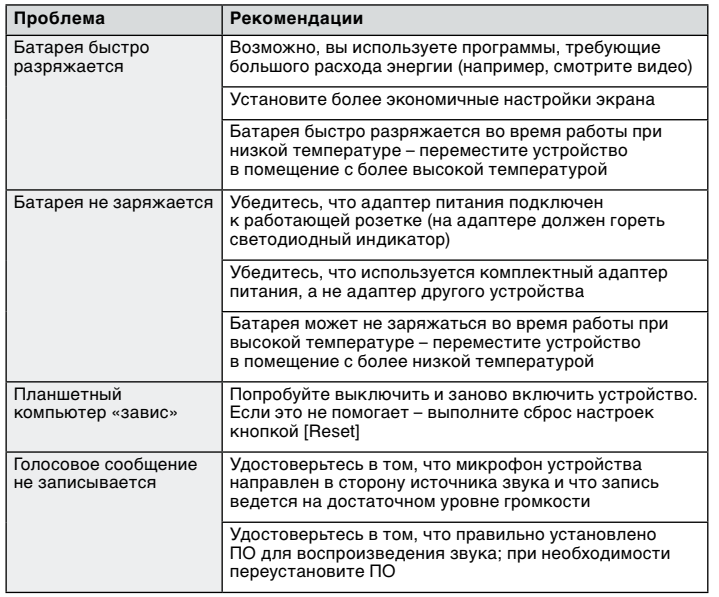

172 <del>- 173</del> - 174 - 175 - 176 - 177 - 178 - 179 - 179 - 179 - 179 - 179 - 179 - 179 - 179 - 179 - 179 - 179 - 1

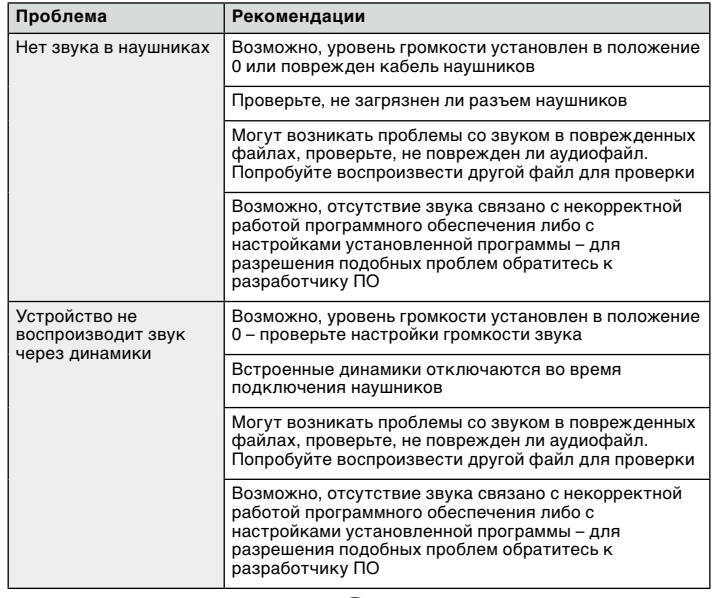

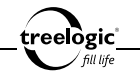

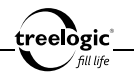

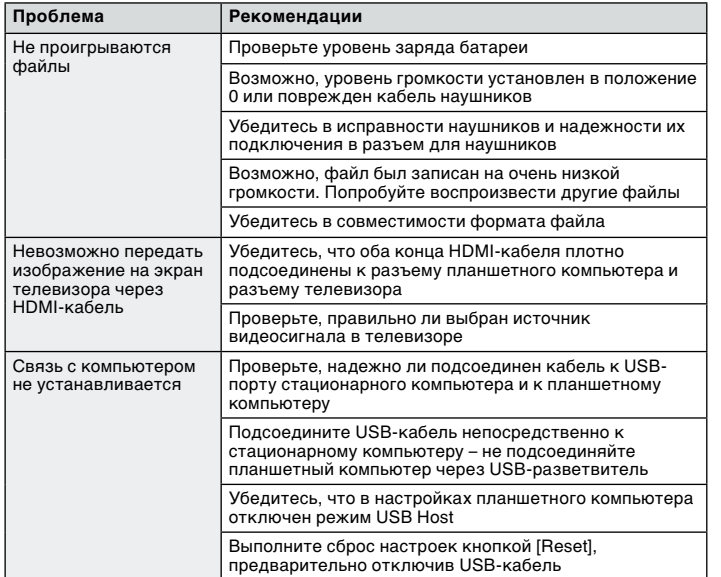

 $\sqrt{\frac{174}{2}}$ 

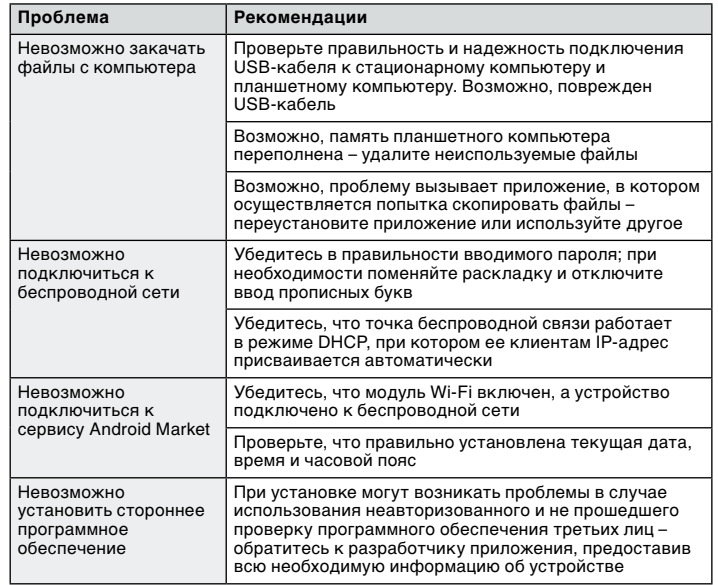

 $\sqrt{175}$ 

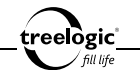

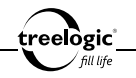

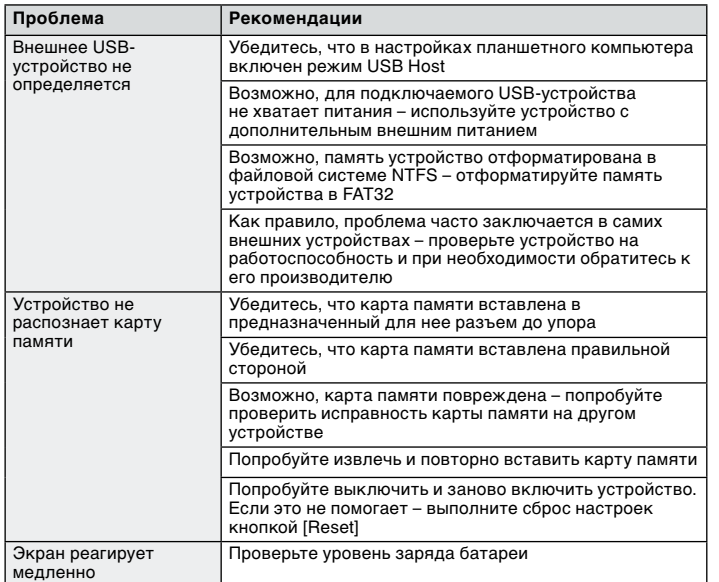

176

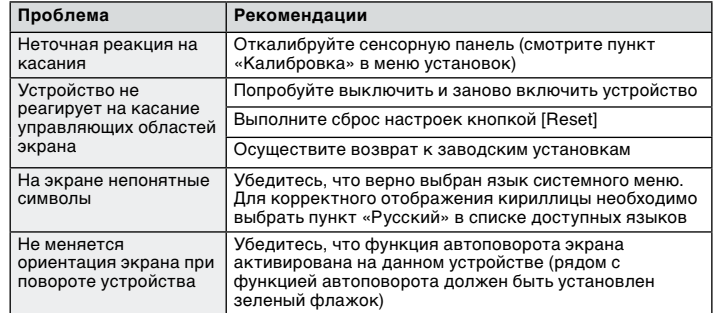

## Аппаратная перезагрузка системы

Если устройство или текущая программа работают с ошибками или не работают, устройство «зависло» и не реагирует на нажатия, можно попытаться перезагрузить систему. Для этого нажмите тонким и острым предметом (например, скрепкой или булавкой) на кнопку [Reset] и удерживайте около 5 секунд. После этого попробуйте включить устройство, используя кнопку [  $\circ$  ].

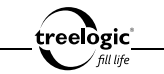

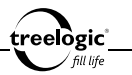

# Технические характеристики

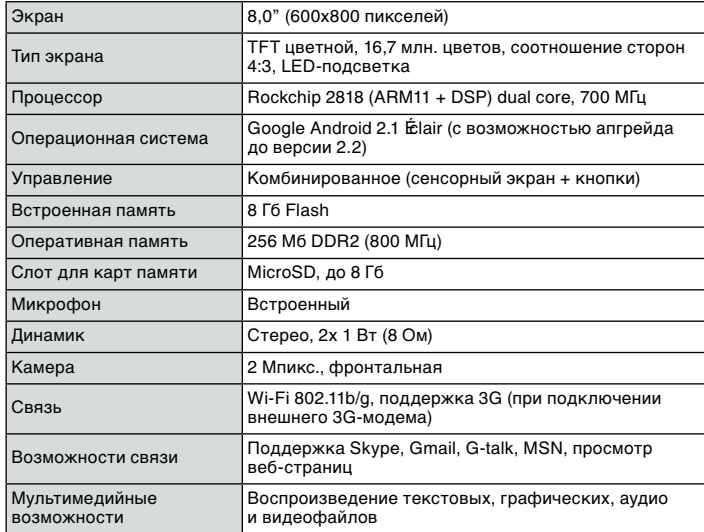

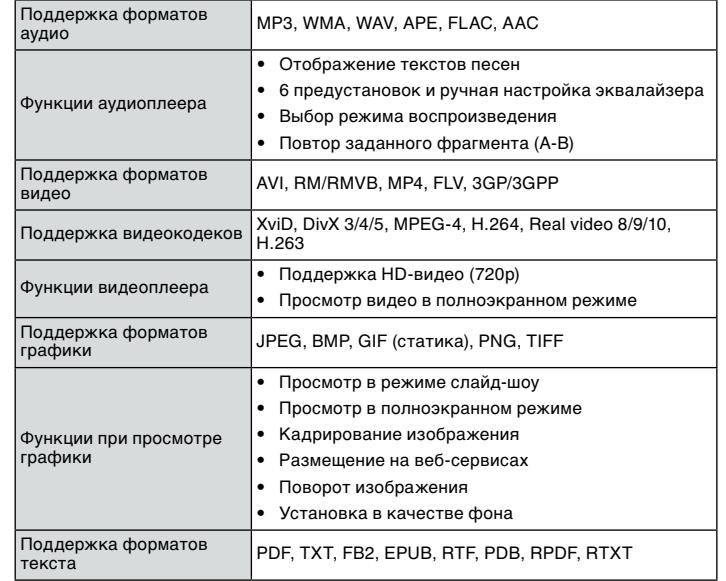

178 <del>— 179</del> — 179

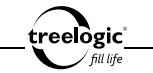

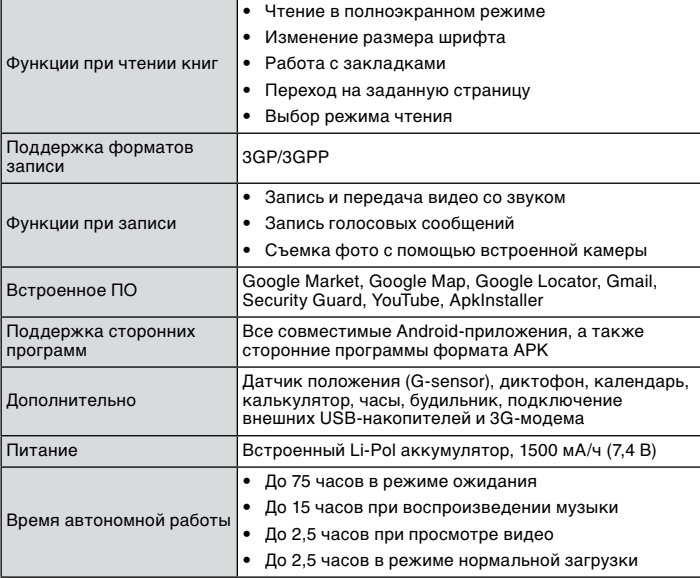

180 181

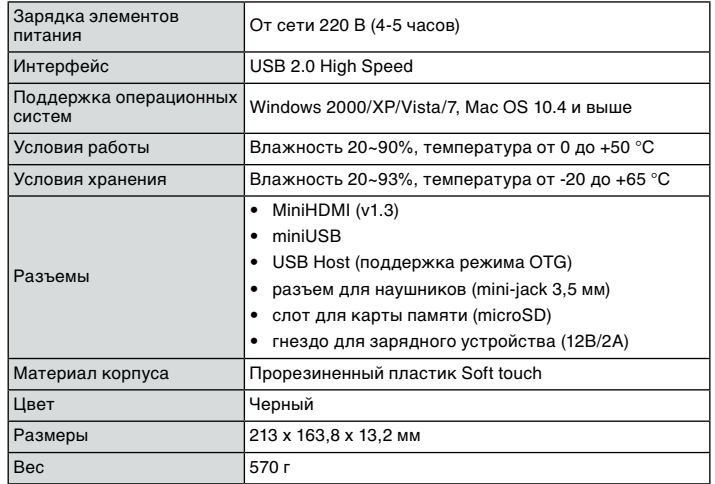

 $\overbrace{\mathcal{L}}^{\text{tree}}$